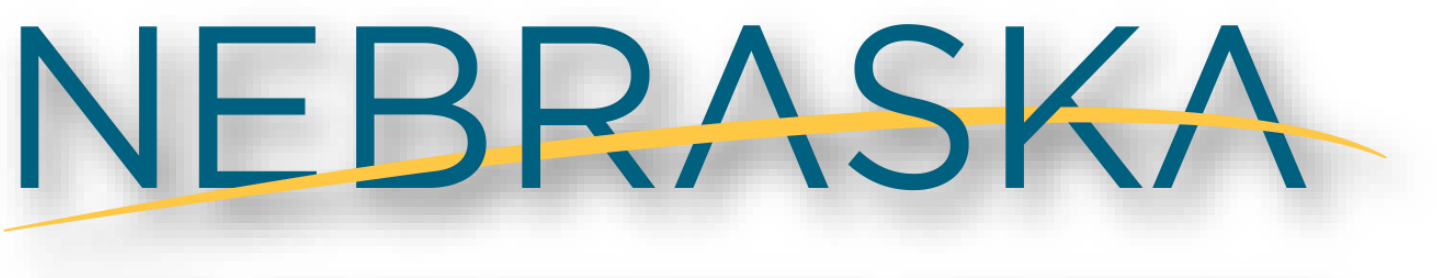

**DEPT. OF ENVIRONMENT AND ENERGY** 

# Waste and Litter Grant Application and Portal Guidance

Created: February 2021

# **Table of Contents**

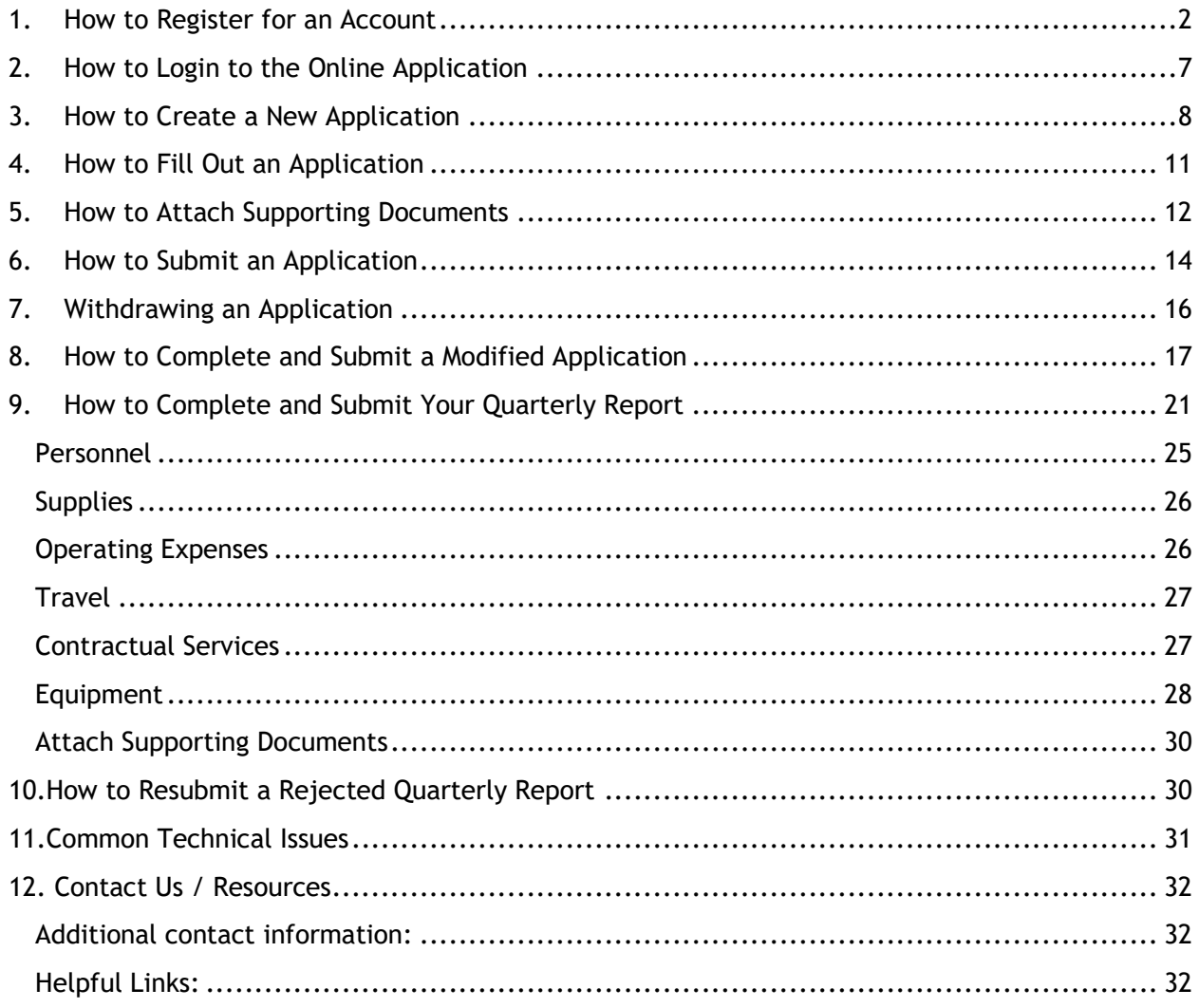

# <span id="page-2-0"></span>1.How to Register for an Account

*To start an online grant application process, you must first register for an account.*

## *Note: If you have a previous Onbase account, you will be able to use that account on the new online application system.* → *Skip to page 7*

- 1) To use the online grant application, you will need internet access and preferably use one of the following browsers: Chrome, Safari, or Firefox.
- 2) From your internet browser, go to the NDEE login portal or click on the following link: <https://ecmp.nebraska.gov/DEE-WGS/>
- 3) You should now be at the Nebraska Department of Environment and Energy (NDEE) portal
	- a. To create a new account, click "Register Here" under New Users on the right side of the screen.

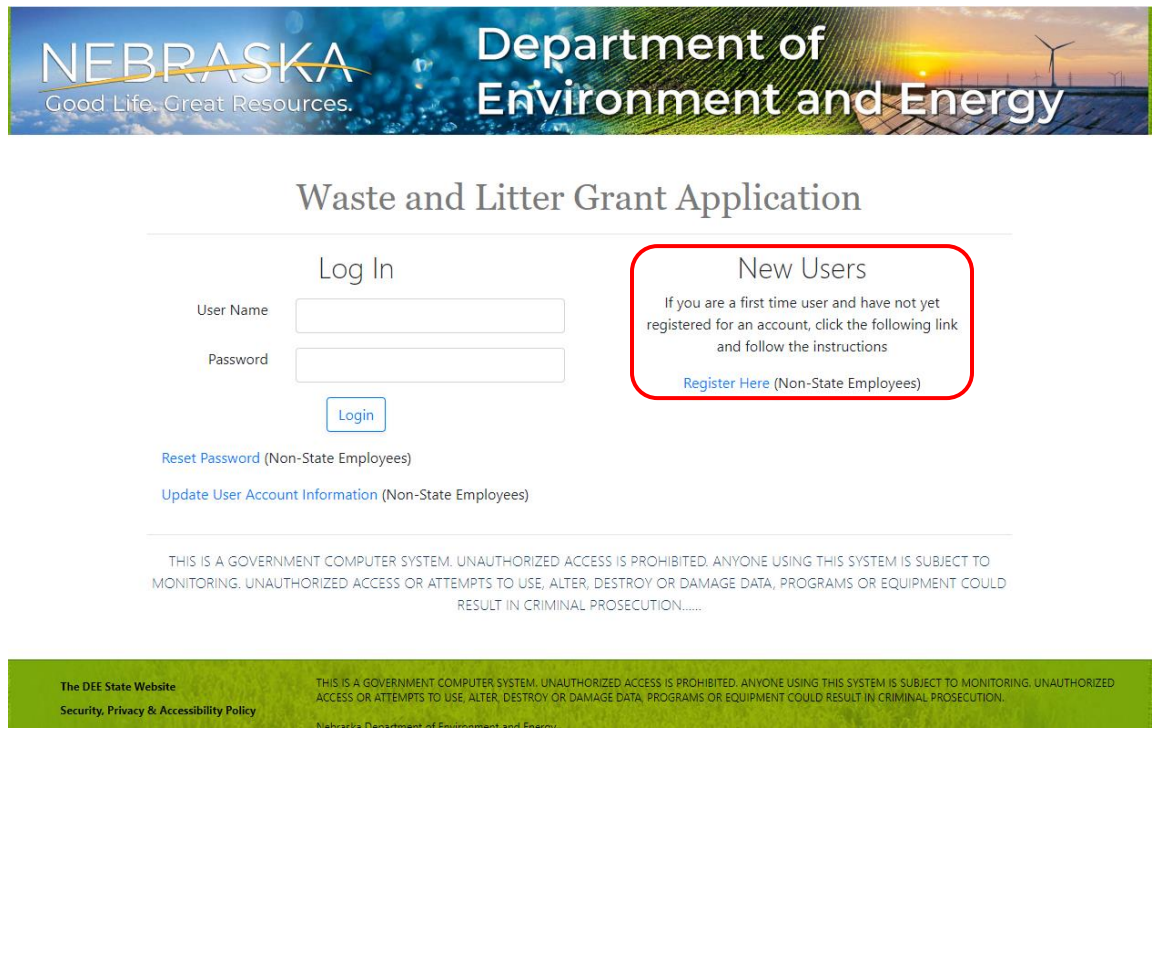

Registration page

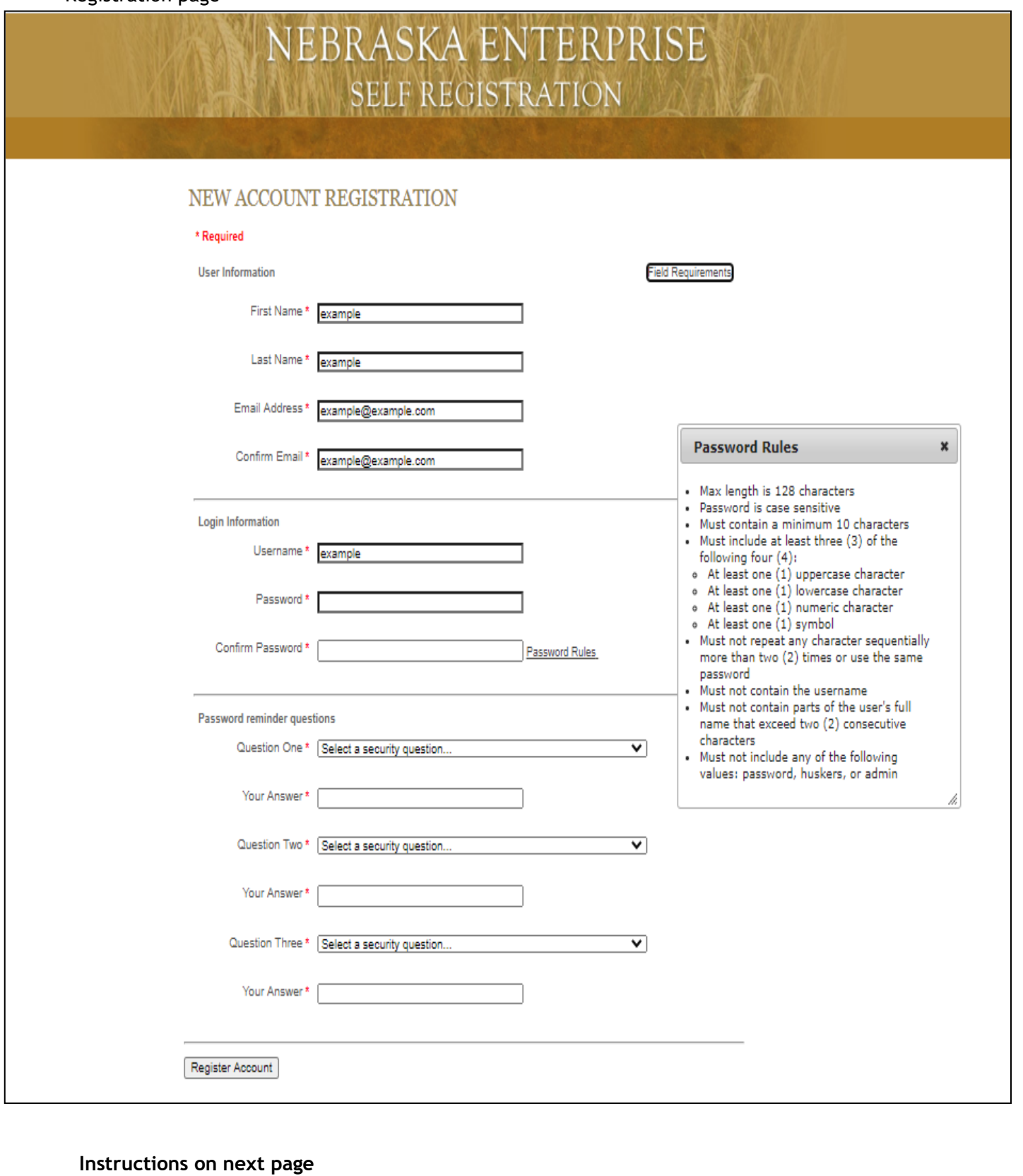

#### pg. 3

\*If you previously registered an account with the same email address you will receive the message below. If you would like to have other usernames associated with the email address you entered, click "yes" on the message.

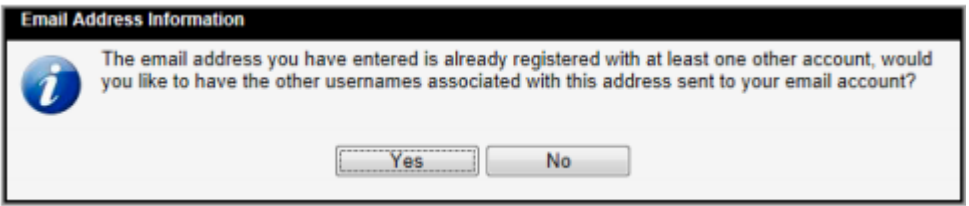

- 4) After clicking on the "Register Here" option, you will be at the New Account Registration page. You will need to complete all the fields on this page. If you would like to view details on requirements for specific fields such as Username and password, click the field requirements link. The following will guide you through the fields you need to complete.
	- a. **First Name** enter your first name.
	- b. **Last Name** enter your last name.

c. **Email Address** – enter the email address that will be associated with this account and grant applications.

d. **Confirm Email** – re-enter the email address typed above.

e. **Username** – Create a username for this account (no spaces).

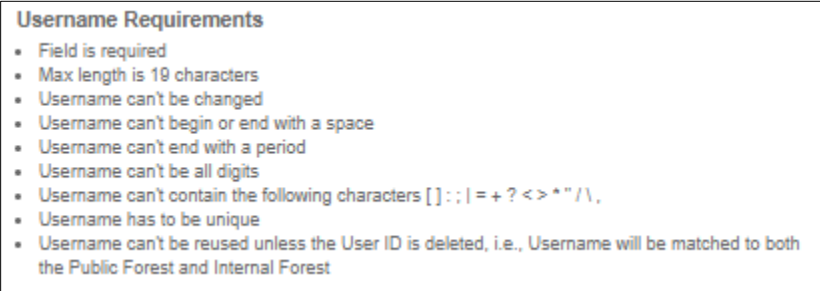

f. **Password** – Create a password for this account.

g. **Password Reminder Questions** – You must select three password reminder questions and supply an answer for each question. These questions will be used to authenticate your identify if you need to change your password or account information.

i. Select a security question from the drop-down box.

ii. Type your answer in the Your Answer field. This field is not case sensitive.

- 5) Prior to completing your registration**, please note or record your Username, Password, Security Questions and Answers.** The Help Desk does not have access to this information and cannot reset passwords. This is a user responsibility.
- 6) To complete your registration, click the "Register Account" button.

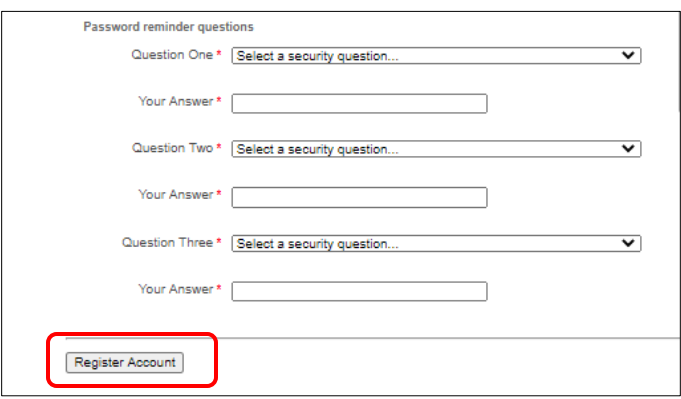

7) After successfully creating an account, a message will appear stating that your account has been created, and that you are being redirected to the sign in page. If you do not see the sign in page within 10 seconds, click the link that says "here."

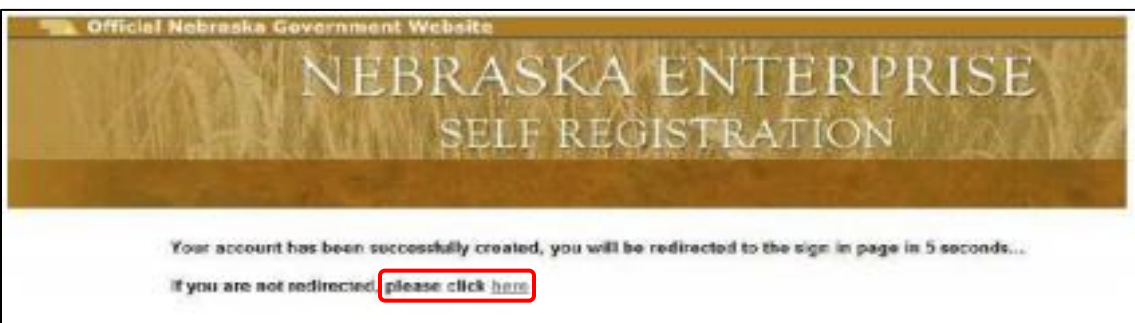

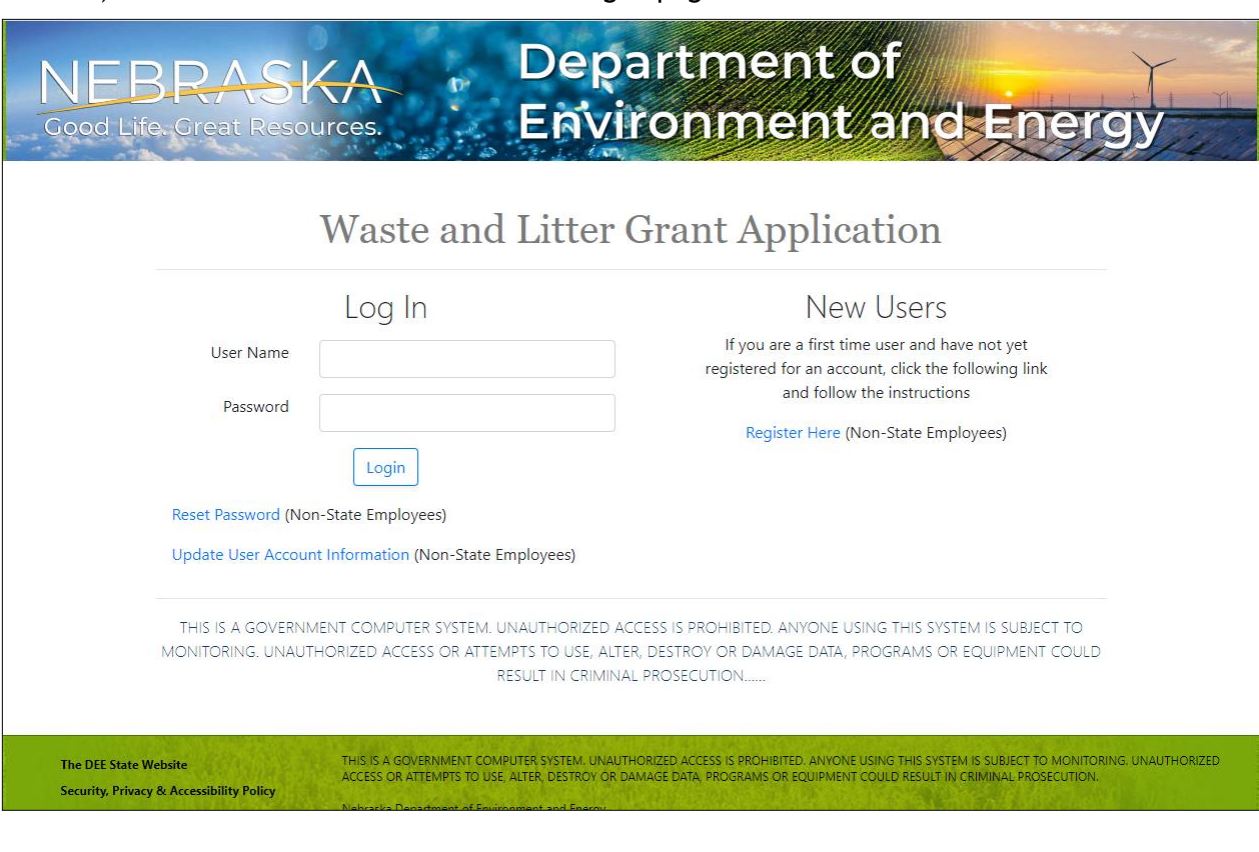

8) You will be redirected to the NDEE log in page.

# <span id="page-7-0"></span>2.How to Login to the Online Application

- 1) On the left side of the screen, enter your username and password and click the login button.
	- a. If you need to reset your password, click the "Reset Password" option.
	- b. If you need to update other account information, click on the Update User Account Information option.

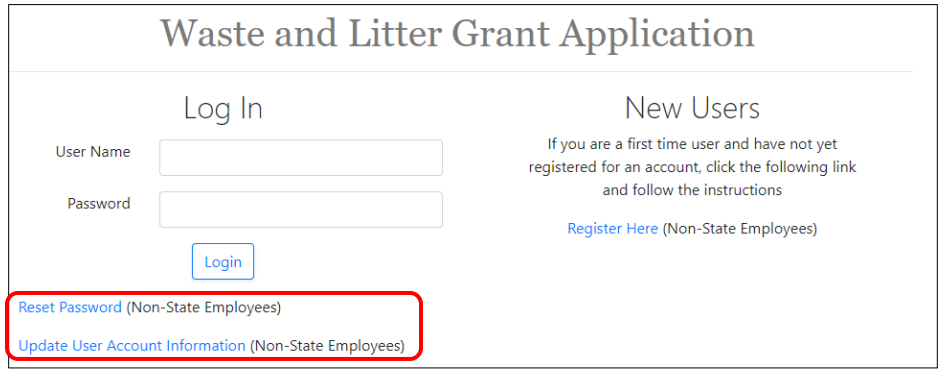

2) If you have completed or in-progress applications, they will appear on this page:

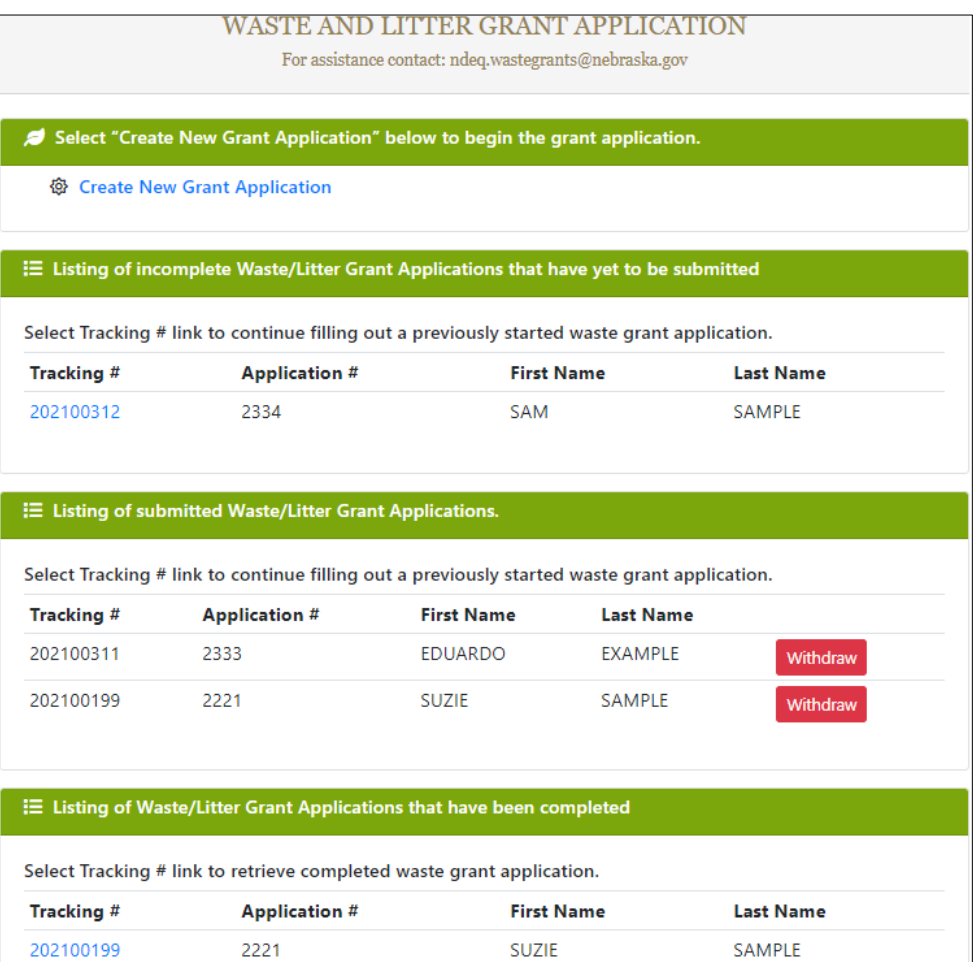

# <span id="page-8-0"></span>3. How to Create a New Application

1) Click on "Create New Grant Application." You can start a Waste **or** Litter grant application from the link on the page shown below.

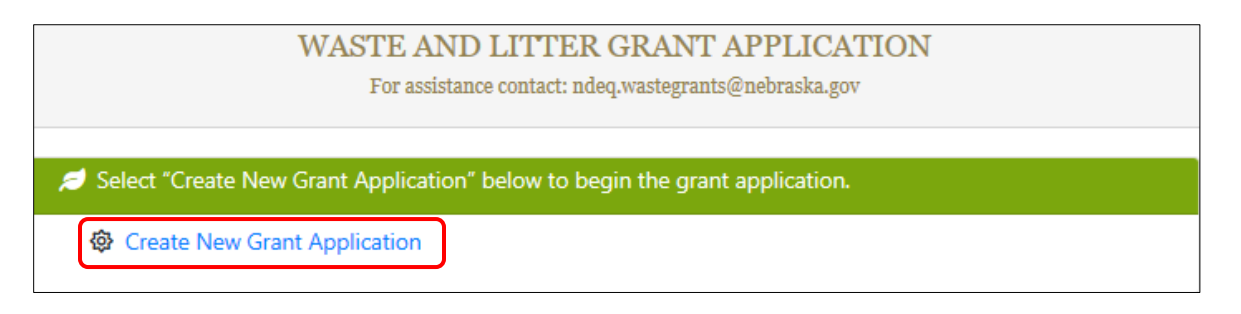

- 2) You will be asked if you are applying as an individual, organization, or political subdivision.
	- a. If you are applying as an Individual, there will be a follow up question to ask if you are a citizen of the U.S. or a qualified alien under the Federal Immigration and Nationality Act.
	- b. If you are applying as an Organization, it will ask you if you are registered with the Secretary of State to conduct business in Nebraska.

Welcome, example1. LOG OUT

c. Once you have chosen how you are applying, click "Next."

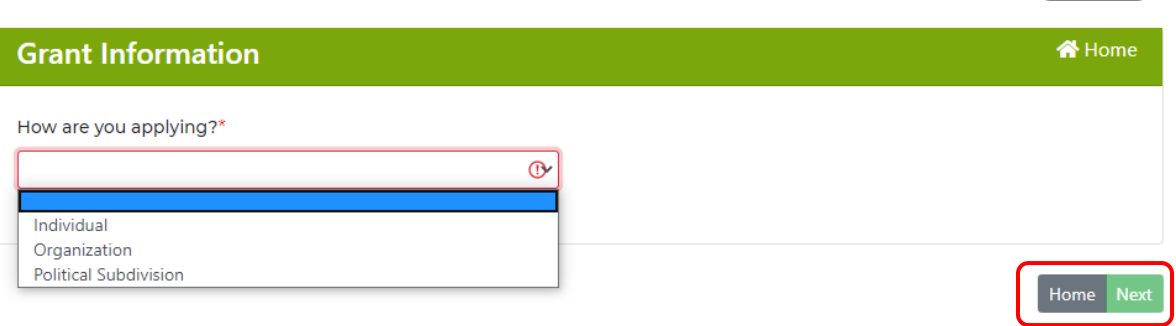

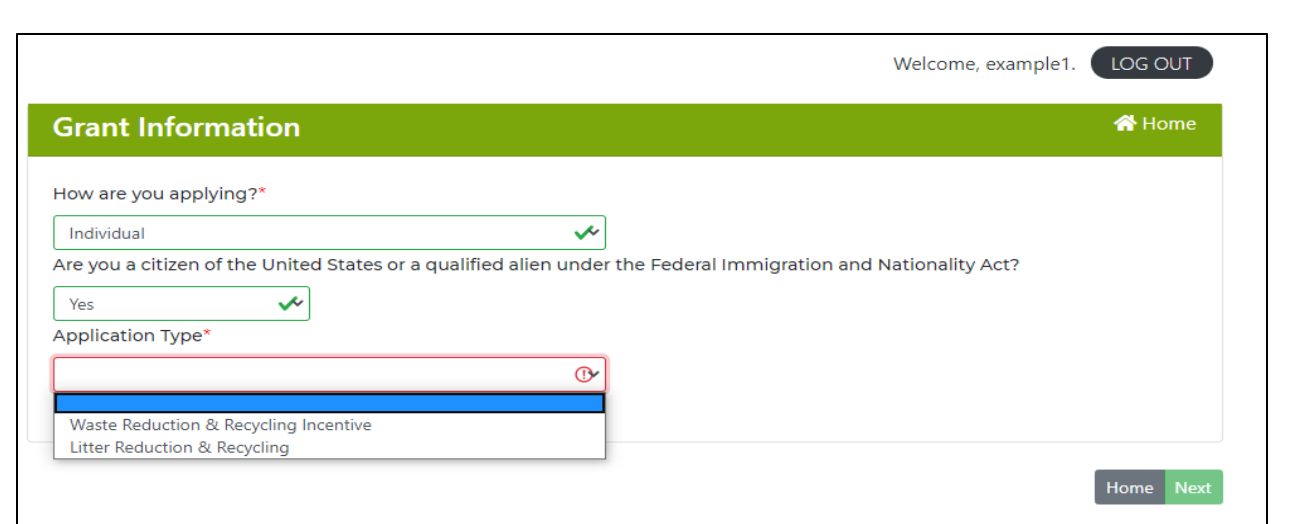

- 3) The next step allows you to choose if you are applying under Litter or Waste.
	- a. Litter grant application options are shown below.
	- b. Waste grant application options when applying as an Individual and Organization are the same; however, if you apply as a Political Subdivision there are additional options shown in the following screenshots below.

 $\bullet$ 

 $\ddot{\odot}$ 

#### Litter Options

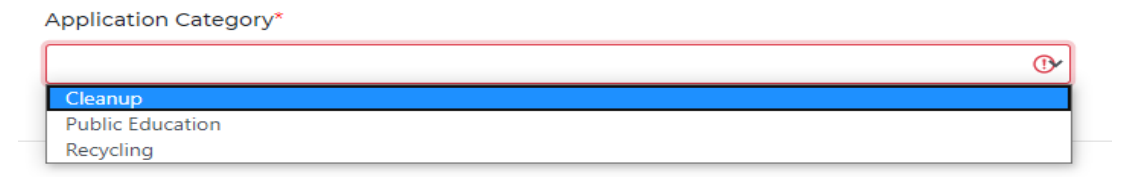

#### Waste Options- Individual or Organization

Application Category\*

**Business Fee** Scrap Tire Partial Reimbursement for Purchase of Tire-Derived Products and/or Crumb Rubber **Scrap Tire Equipment Grants** Cost-Sharing for Civil Engineering Uses of Scrap Tires

#### Waste Options- Political Subdivision

**Application Category\*** 

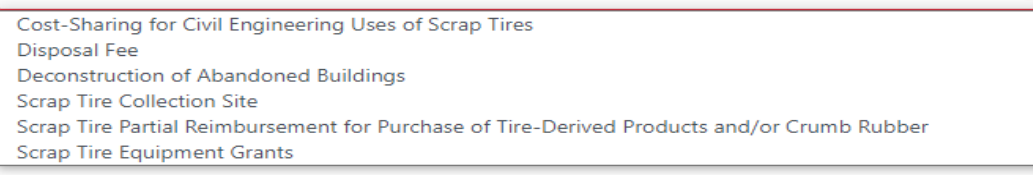

- 4) Once you have finished this page and selected your grant category, click "Next."
- 5) The next page is the Applicant information, the **applicant** information can be different from the **contact** information.
	- a. The following page is the application contact information; the **contact will be the first point of communication for all NDEE emails. Note: Grant writers please do not put in your information; rather use the person's name within the organization who is applying for the funding.**

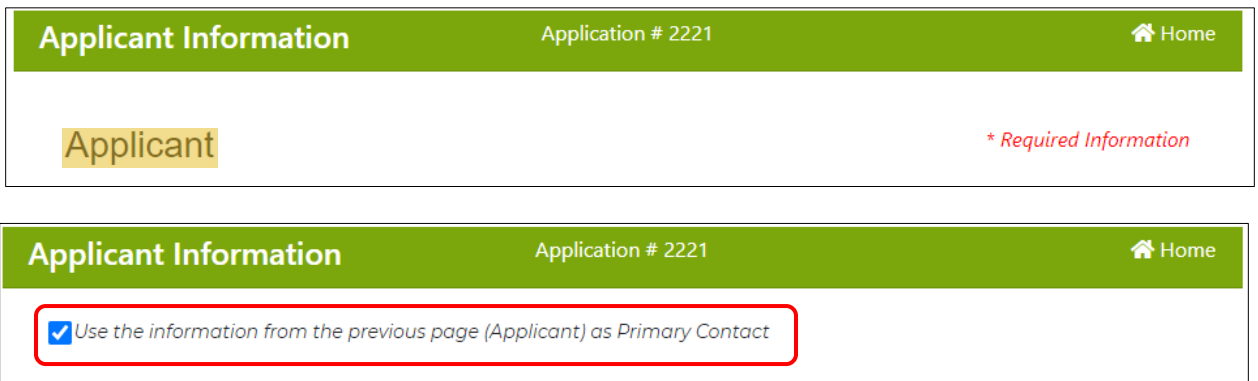

- Contact
	- b. If the applicant information is the same as the contact information, click the box shown above and the information will autofill.

\* Required Information

6) After all contact information is entered, you can either "save**"** and "exit," to complete the application later; or continue to the funding section.

*Note: Be sure to record your application number shown at the top of the online application for your records. See the upper red box in the screen shot above.*

*Note: At any point during the application process you can save and exit to finish later, but once you hit the submit button you will not be able to edit your application further.*

# <span id="page-11-0"></span>4. How to Fill Out an Application

**1)** You are now in the funding section of the application. At the top of your screen there will be a progress bar, showing you what section you are at in filling out the application. **The progress bar looks different based on grant type and category.**

Litter-Cleanup example

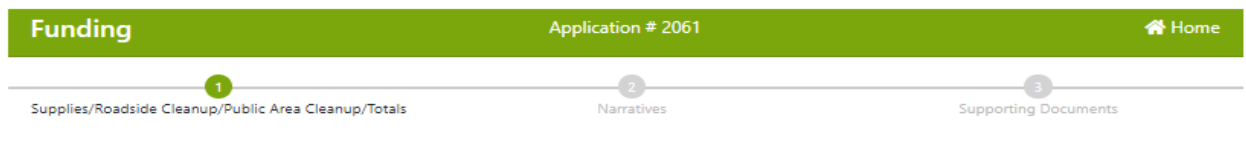

Waste and Recycling-Business Fee example

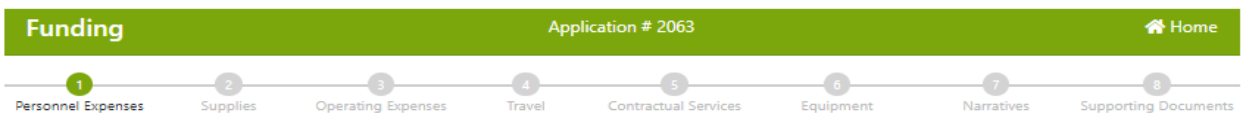

2) In each section, be sure to fill out **every applicable field and textbox**. For specific information and regulations on grant funding please refer to the Waste and Litter Grant Guidance Application Document on the NDEE website (link below).

<http://deq.ne.gov/publica.nsf/pages/WAS075>

- a. Narrative questions are required to be answered. If you wish to copy your narrative answers over from another document, you can do so by copying and pasting them into the narrative fields in the online application (a detailed explanation of this process is described in Common Technical Issues on page 31).
- **3)** The online application saves automatically every time you click "Next" to go to a new page, but be sure to save if you do not plan on finishing the application. **Information from the most recent page you were working on may not be saved if the application is left inactive for an extended period of time.**
- 4) Once all required information is entered you may continue to the Supporting Documents section. These steps are covered in "How to Attach Supporting Documents."

*Note: If you put a monetary value in a field you must fill out all other fields regarding that value. Example shown below.*

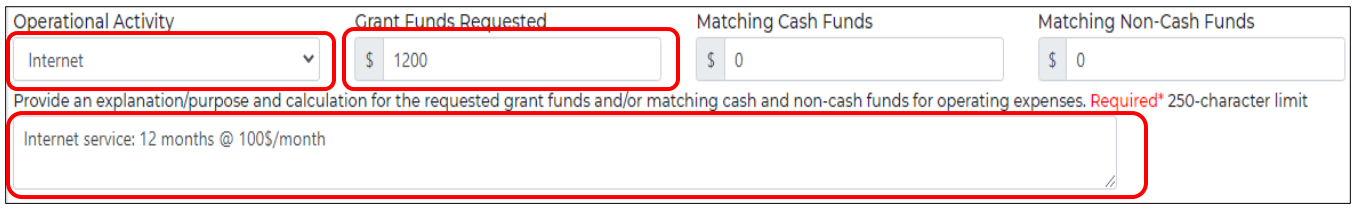

# <span id="page-12-0"></span>5. How to Attach Supporting Documents

- **1)** When you get to the Supporting Documents section, if you need to attach documents, use the blue Attach button. You can attach as many documents as needed.
	- **a.** Click on the blue "Attach" button.
	- **b.** Locate and select the previously scanned documents.

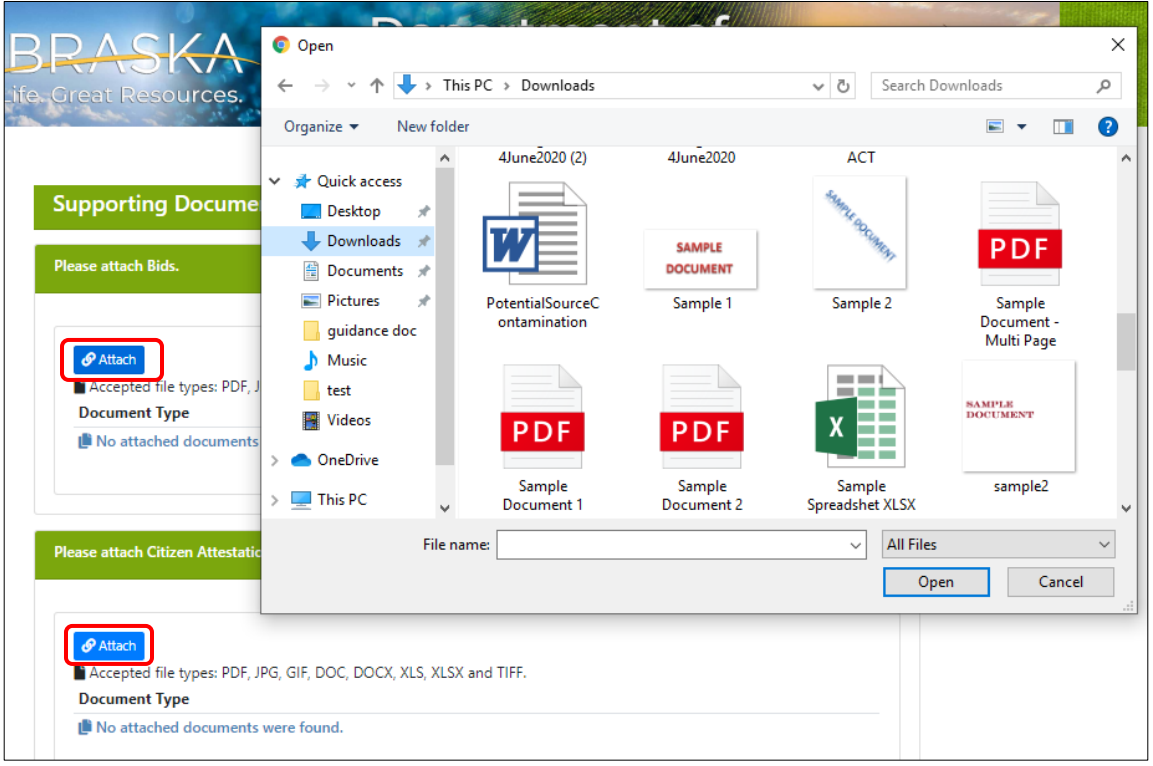

**Instructions continue to next page**

**c. Note that when you attach your document - in the 'attach bids section' - it will automatically be named "Bid," each additional attached bid will also be named "Bid."**  $\circ$ 

 $\bullet$ 

- **d.** You can **view** your attached document by clicking on the eyeball icon.
- **e.** You can **delete** your attached document by clicking on the trash icon.

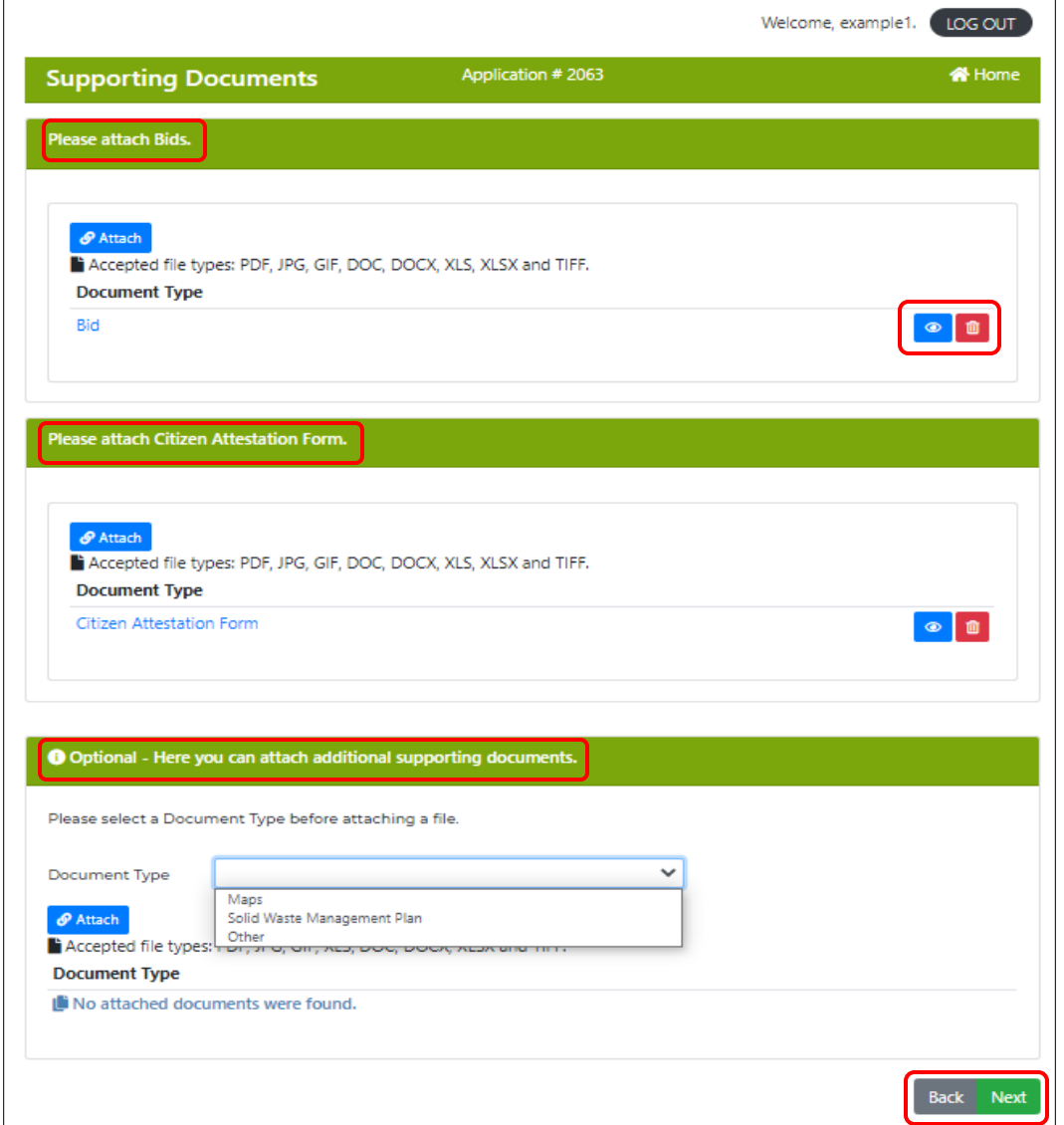

- 2) If you are applying as an individual, **there is a required section for the Citizen Attestation Form.** This form can be found at the bottom of the page of the link below: [http://www.deq.state.ne.us/Publica.nsf/PubsForm.xsp?documentId=17C5B65DBDD6A2568](http://www.deq.state.ne.us/Publica.nsf/PubsForm.xsp?documentId=17C5B65DBDD6A2568625763F006A31C2&action=openDocument) [625763F006A31C2&action=openDocument](http://www.deq.state.ne.us/Publica.nsf/PubsForm.xsp?documentId=17C5B65DBDD6A2568625763F006A31C2&action=openDocument)
- 3) If you have other supporting documents, you can attach them in the "Optional" section at the bottom.
- 4) When you have finished attaching your supporting documents, click the "Next" button to go to the submission section of the application process.

# <span id="page-14-0"></span>6. How to Submit an Application

- 1) Once you have filled out the budget, narrative questions, and uploaded the required supporting documents, click "Next" from the Supporting Documents page. You will arrive at the screen shown below.
	- **a.** You can still go back and review your application from this point, but **once you hit "Submit" you will not be able to make changes.**

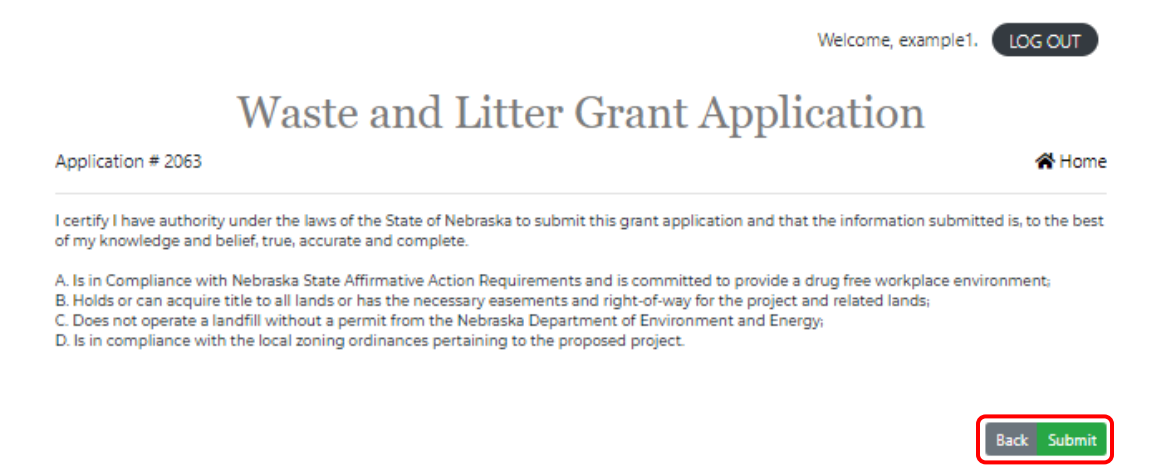

- 2) Hit the **"**Submit" button when you are sure you have answered every applicable question and filled in applicable every field.
- 3) After you hit **"**Submit," it will bring you to this page. Click "Done."

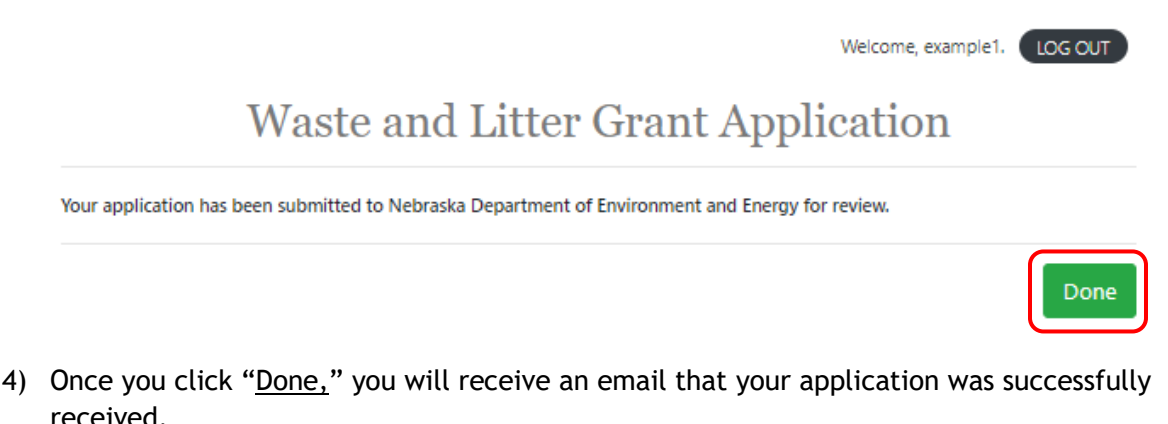

- 5) The Application will take you back to your homepage.
	- a. The top section shows in-progress applications, these applications can still be edited.
	- b. Once you complete your application, it will appear in the submitted and completed section. At this point you are able to withdraw the application.
	- c. You can view your completed application once it appears in this section, but you **will not** be able to make any changes.

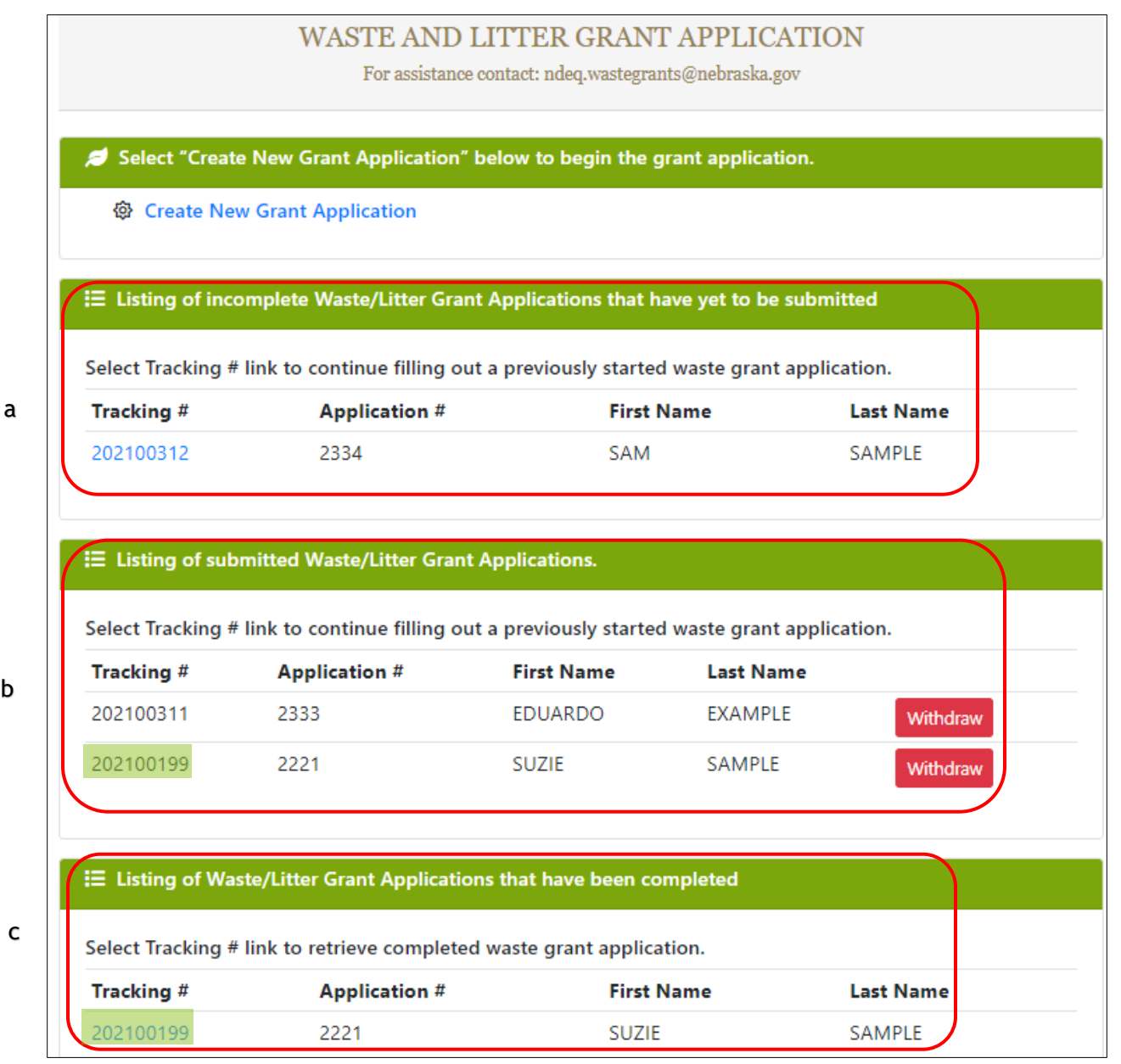

b.

c

# <span id="page-16-0"></span>7. Withdrawing an Application

1) You will only be able to withdraw a **submitted** application up to the date of the deadline for that application period.

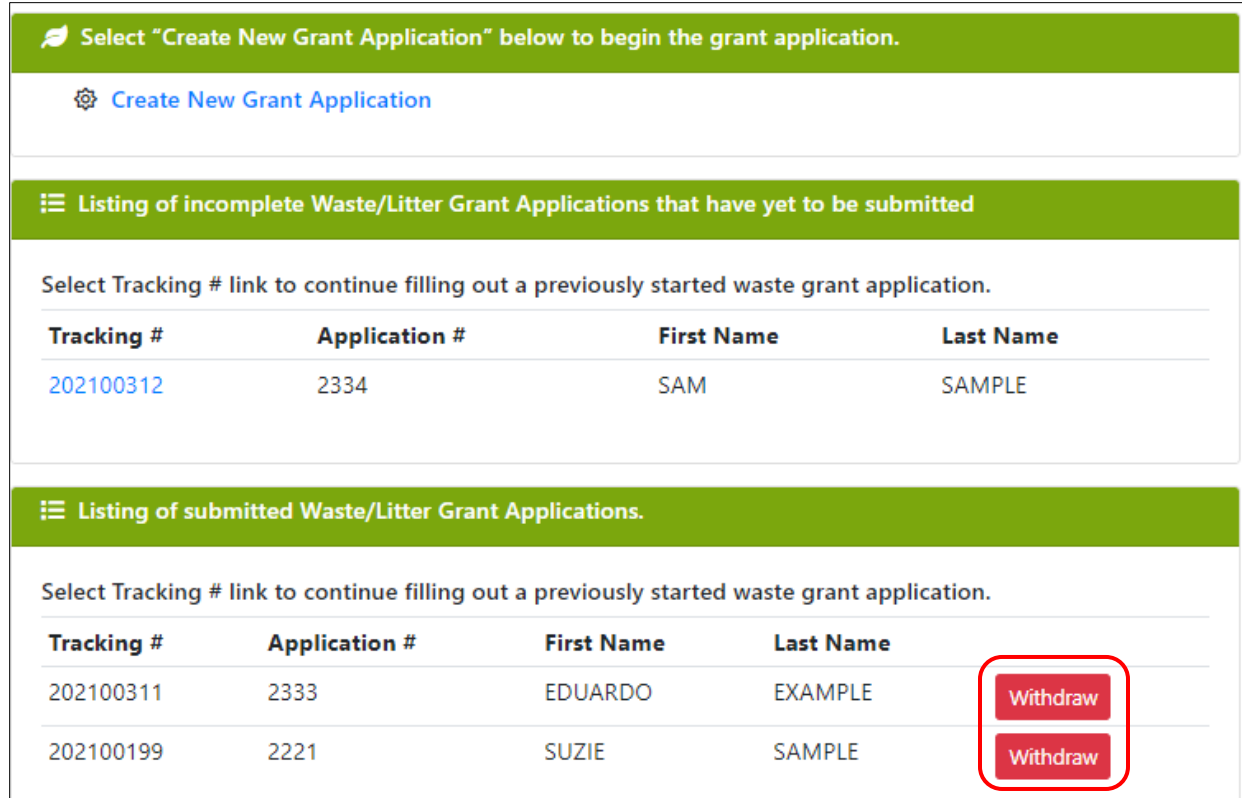

2) Once you submit an application and return to the home screen, there will be a red "withdraw" button next to the application.

3) After you click the "withdraw" button you will receive a message informing you the application will be withdrawn, click "Ok."

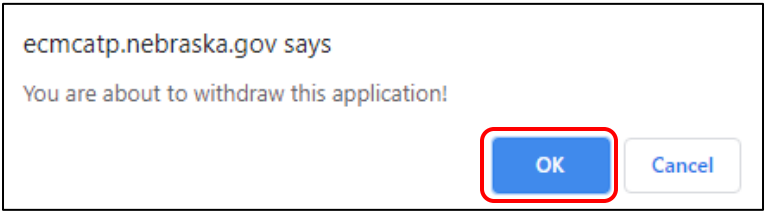

4) Your withdrawn application **will not** be shown on your home screen after you withdraw it.

# <span id="page-17-0"></span>8. How to Complete and Submit a Modified Application

If your grant is awarded for less than what you requested, you will have to submit a modified waste/litter grant application. You will receive instructions to do this in your award notification email.

1. Once logged on to the online NDEE application [\(login](https://ecmp.nebraska.gov/DEE-WGS/) here, see page 2 for full link), your awarded application will be in the Listing of Modified Waste/Litter Grant Application section.

**Note: If you make an error while working on your modified budget, click on the home button, located at the top and bottom of the screen, to start over. Do not hit save or submit.**

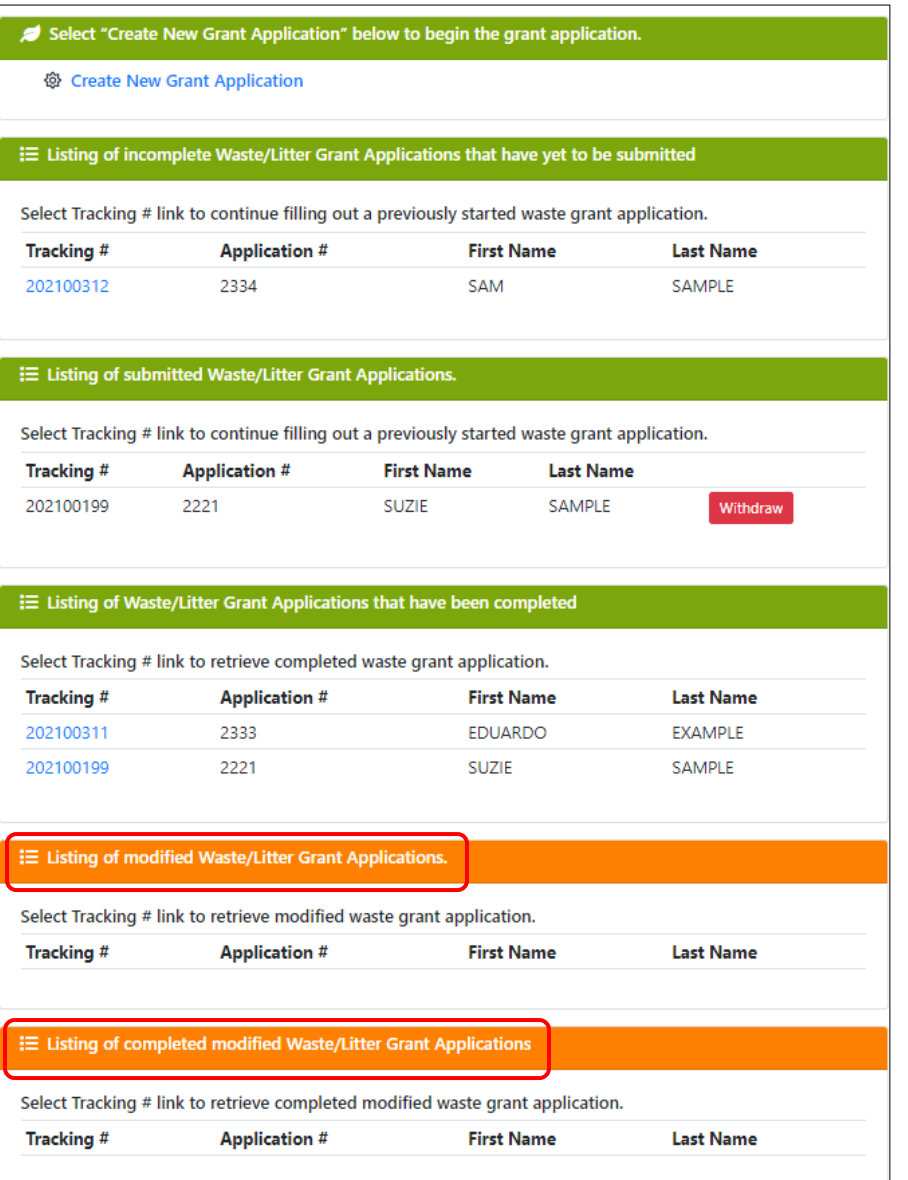

2. Click on the tracking number of the application you want to modify. You will need to modify your budget to match your award amount. Please read your award notification email for any specific instructions.

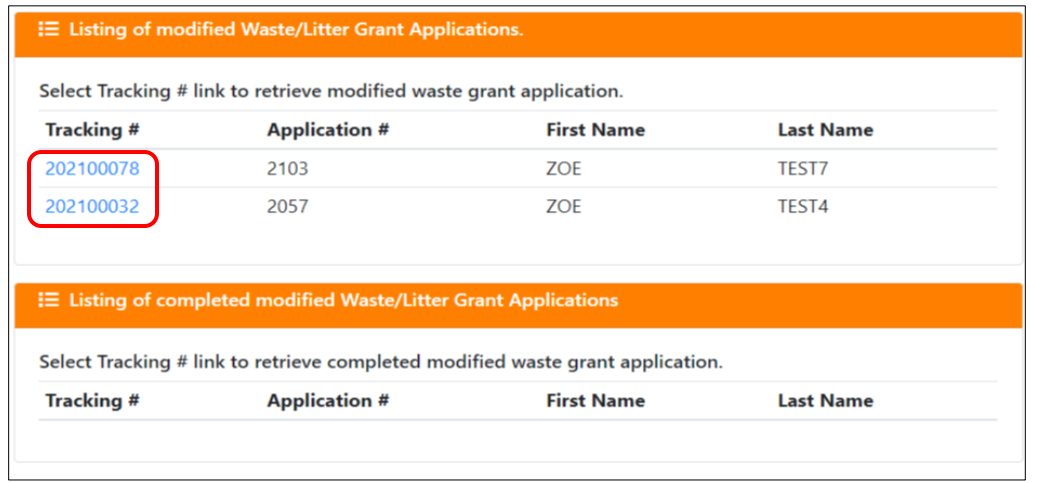

3. The revised match amount must meet at least the original proposed match percentage (matching cash + matching non-cash funds divided by the grant funds requested).

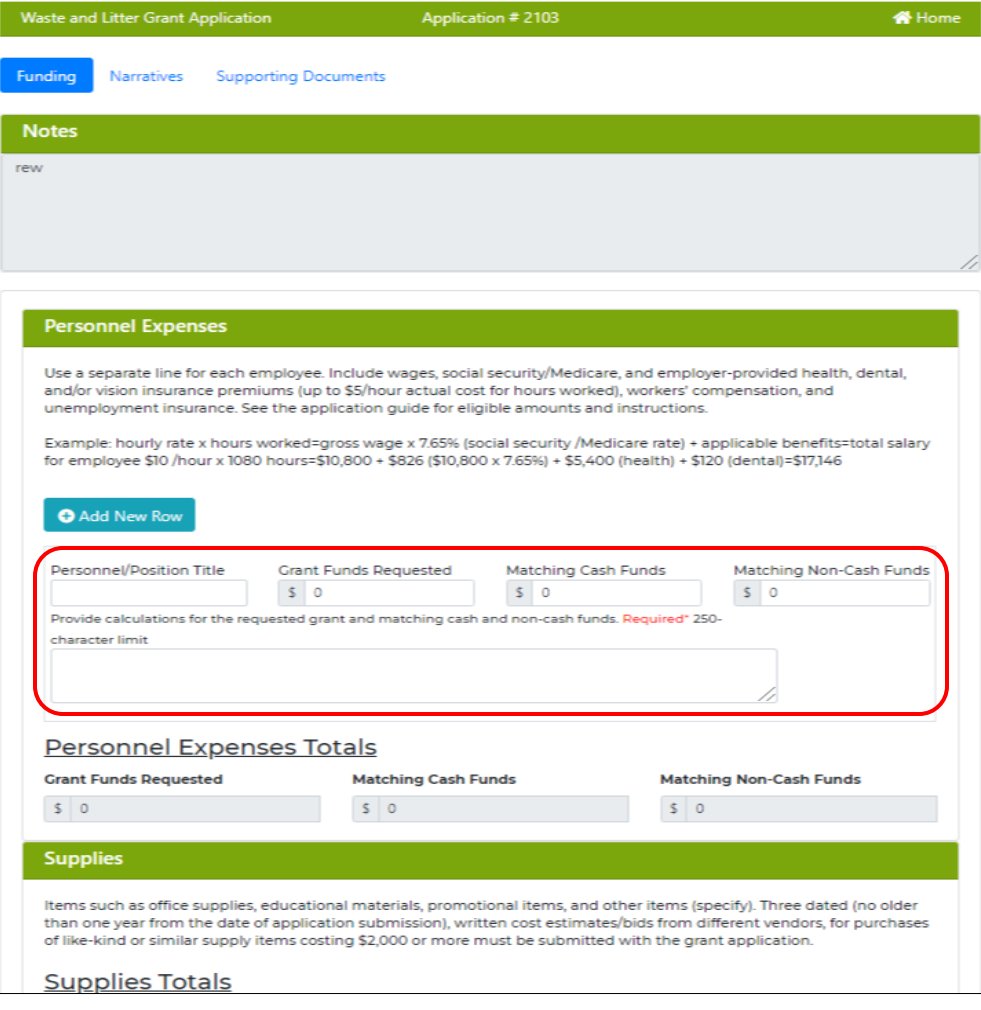

4. If needed, please update the narrative questions to reflect the modified budget. To do so, click on the Narratives tab at the top of the page.

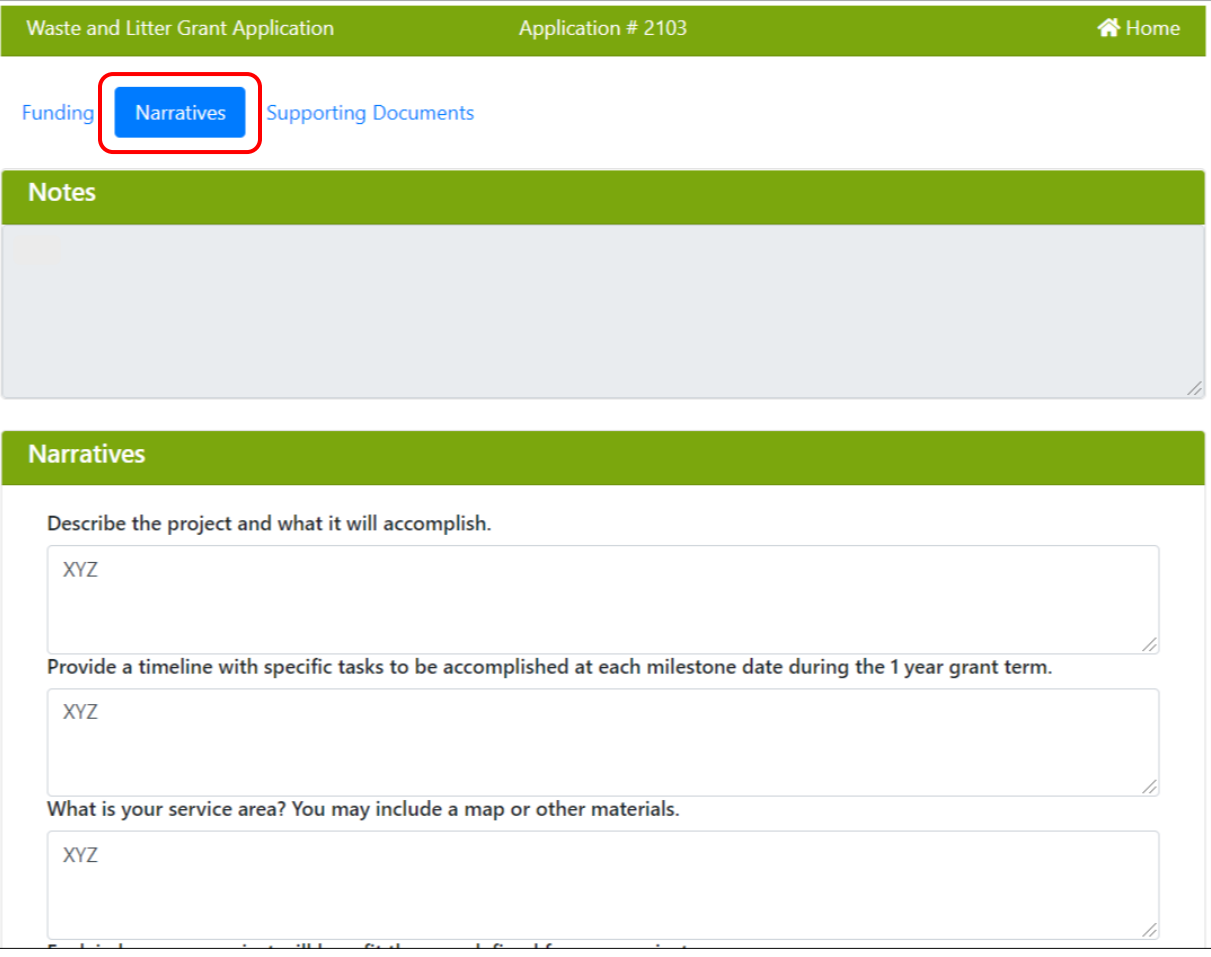

Instructions continue on next page.

5. You can attach any of your updated documents by going to the Supporting Documents tab at the top of the page. Your original supporting documentation and any new documents attached during the modification process will be included in the complete modified application and your grant agreement.

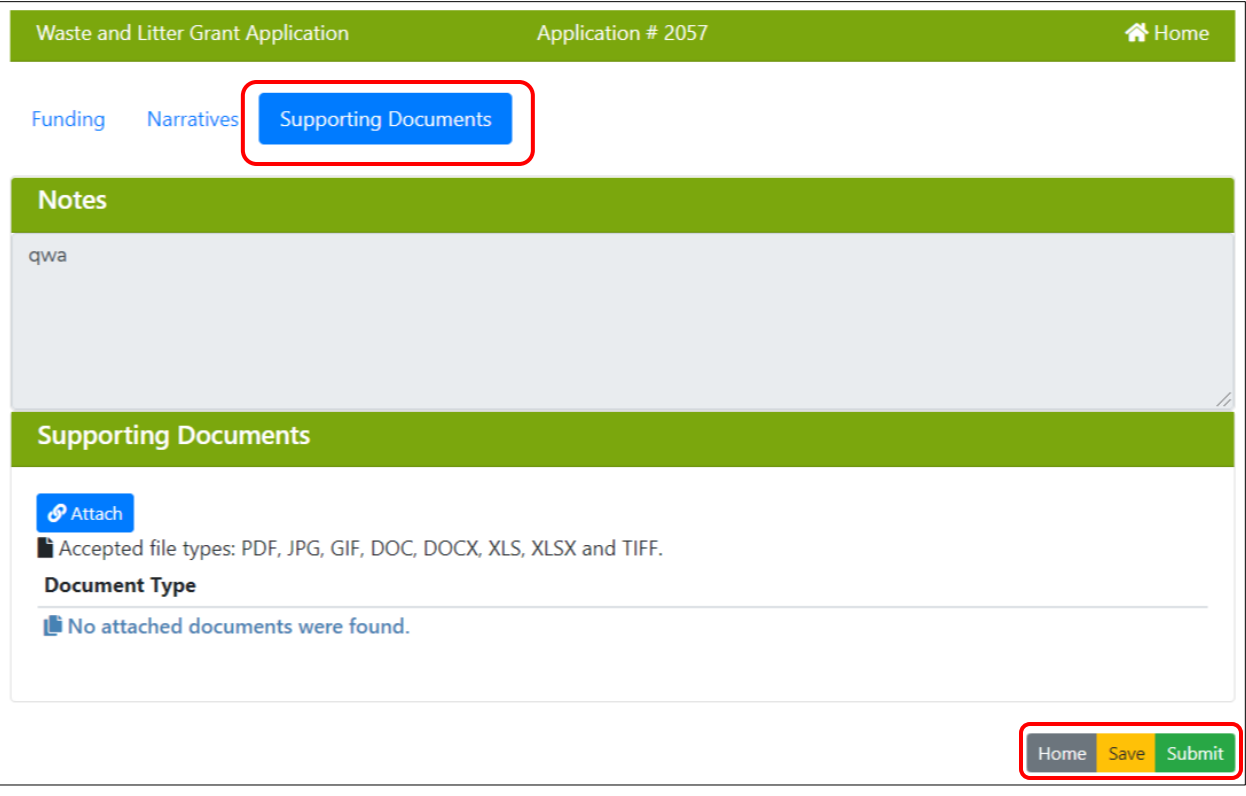

- 6. Once your application is modified, scroll down to the bottom of the application page and click "Save" then, "Submit."
	- a. Once the modified application is submitted, Department staff will review it.
- 7. If there are any questions or something that requires editing, the modified application will be sent back to your "Listing of Modified Waste/Litter Grant Applications" list. You will receive an email with instructions.
- 8. Once NDEE staff have approved your modified application, you will receive an email from DocuSign with your grant agreement, as well as instructions on how to electronically sign the agreement. **It may take a few weeks for you to receive the DocuSign email of your grant agreement.**

# <span id="page-21-0"></span>9. How to Complete and Submit Your Quarterly Report

The following steps only apply to accounts that have been successfully created, authorized to use the application and have an active grant award.

1. Once logged on to the online NDEE application [\(login](https://ecmp.nebraska.gov/DEE-WGS/) here, see page 2 for full link), your awarded grant will be in the Listing of Waste/Litter Grant Quarterly Reports section. They will be shown as "EDITING" until final submission.

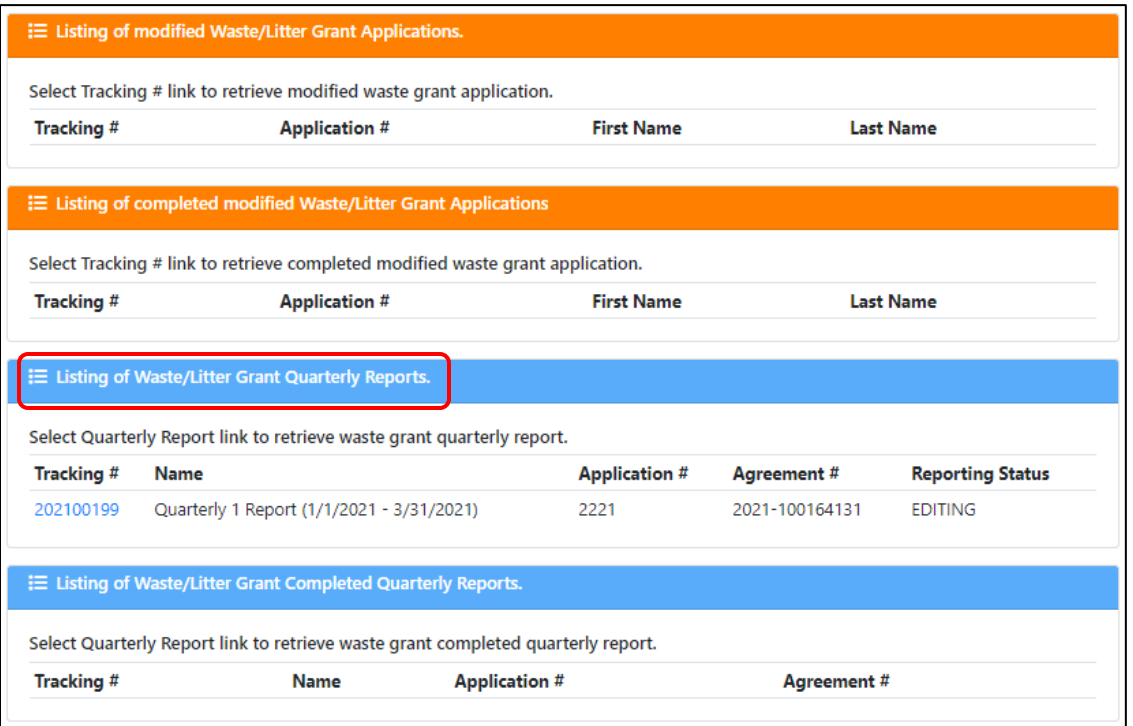

- 2. To start your Quarterly Report, click on the blue tracking number.
- 3. After selecting your quarterly report, you will be able to fill in the required fields in the form that appears. They grey fields are fixed and cannot be changed.
- 4. Fill out all the required fields under each of the tabs.
- 5. You cannot request more funds than you have remaining. If you attempt to request more than you have remaining you will receive an error and you will not be able to save the report until it is corrected.
- 6. Once you select your current quarterly report, your first prompt will be if you have any activity this quarter.
	- a. If no, then select "No" and answer the next two questions before you submit.
	- b. If yes, the rest of the quarterly report fields will appear.
	- c. The "Email Printable Copy" button will send you a pdf of your quarterly report after it is filled in and submitted; you must click the button before you submit it.

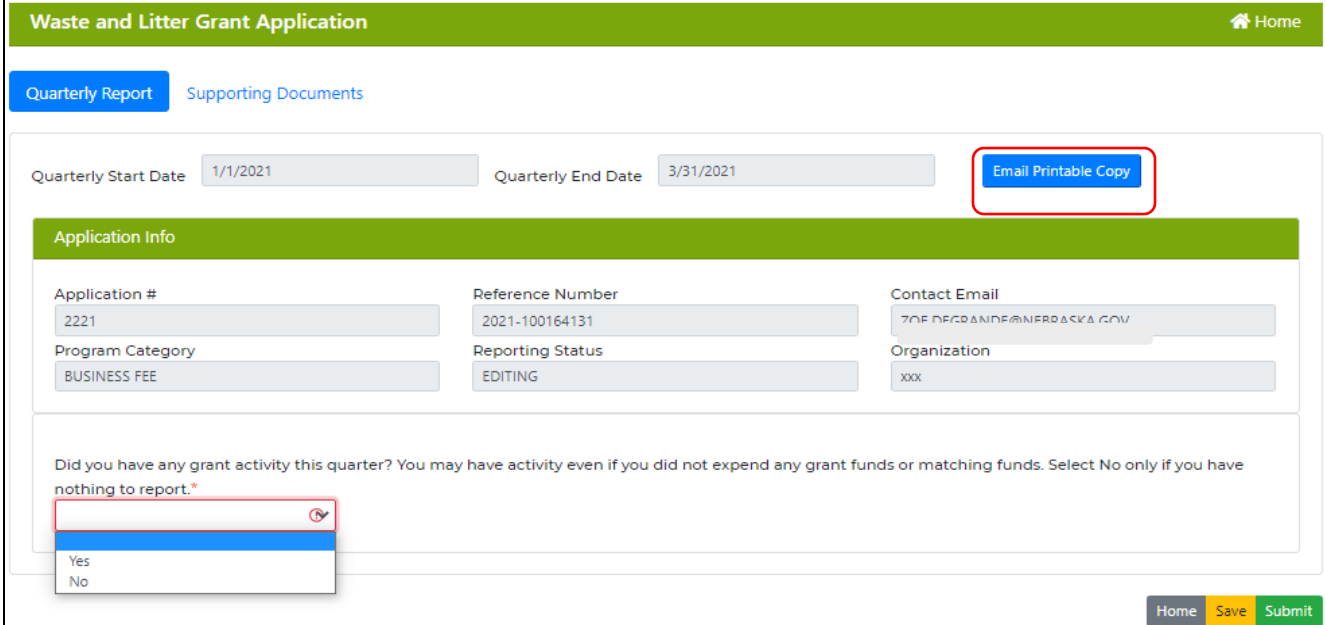

7. The next prompt will also be a drop down menu, as shown below.

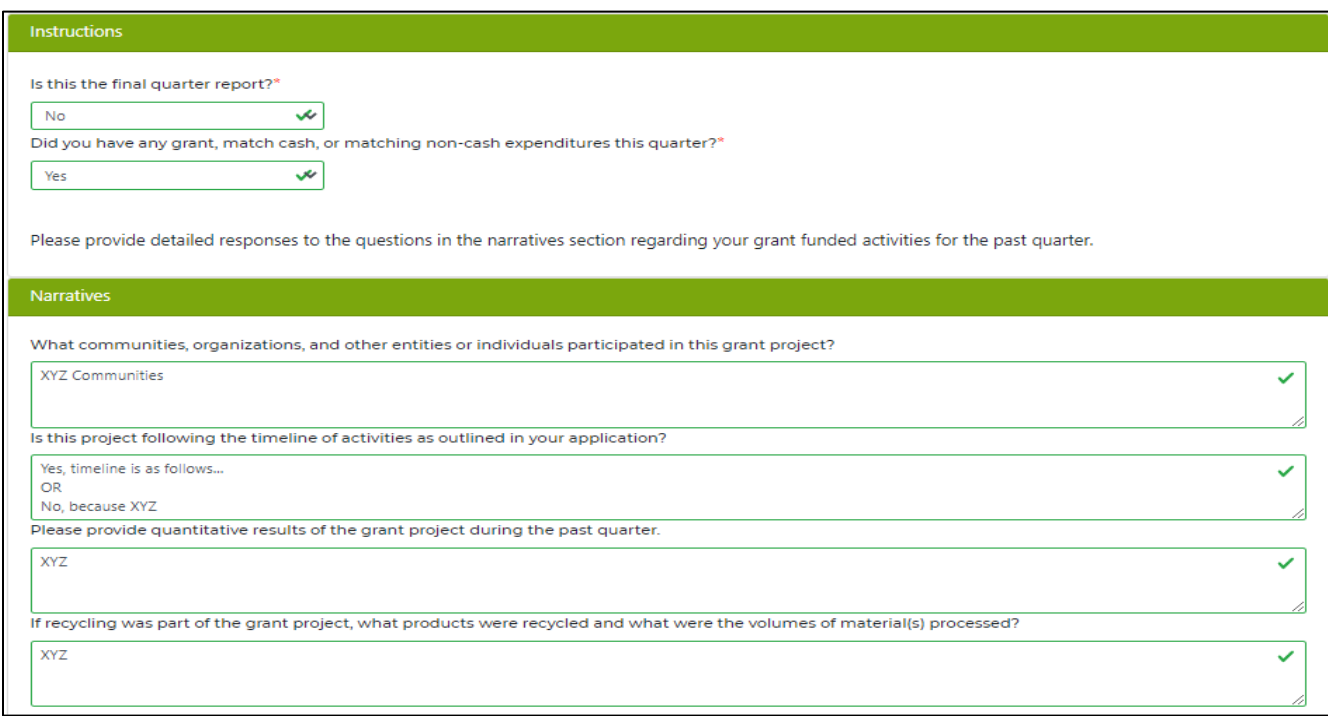

- 8. Fill in your narratives. You may wish to type up your responses to the narrative questions in a separate document. This will help prevent you from being Timed-Out of the online portal and ensures that you have another copy of your responses. You can then copy your responses from the document and paste them into the narrative fields. (You must use the keyboard shortcut, Ctrl V, for pasting into the form.) Fields cannot be left blank so you will have to paste your responses.
	- a. The fields highlighted in red are required before you submit your final Quarterly Report.

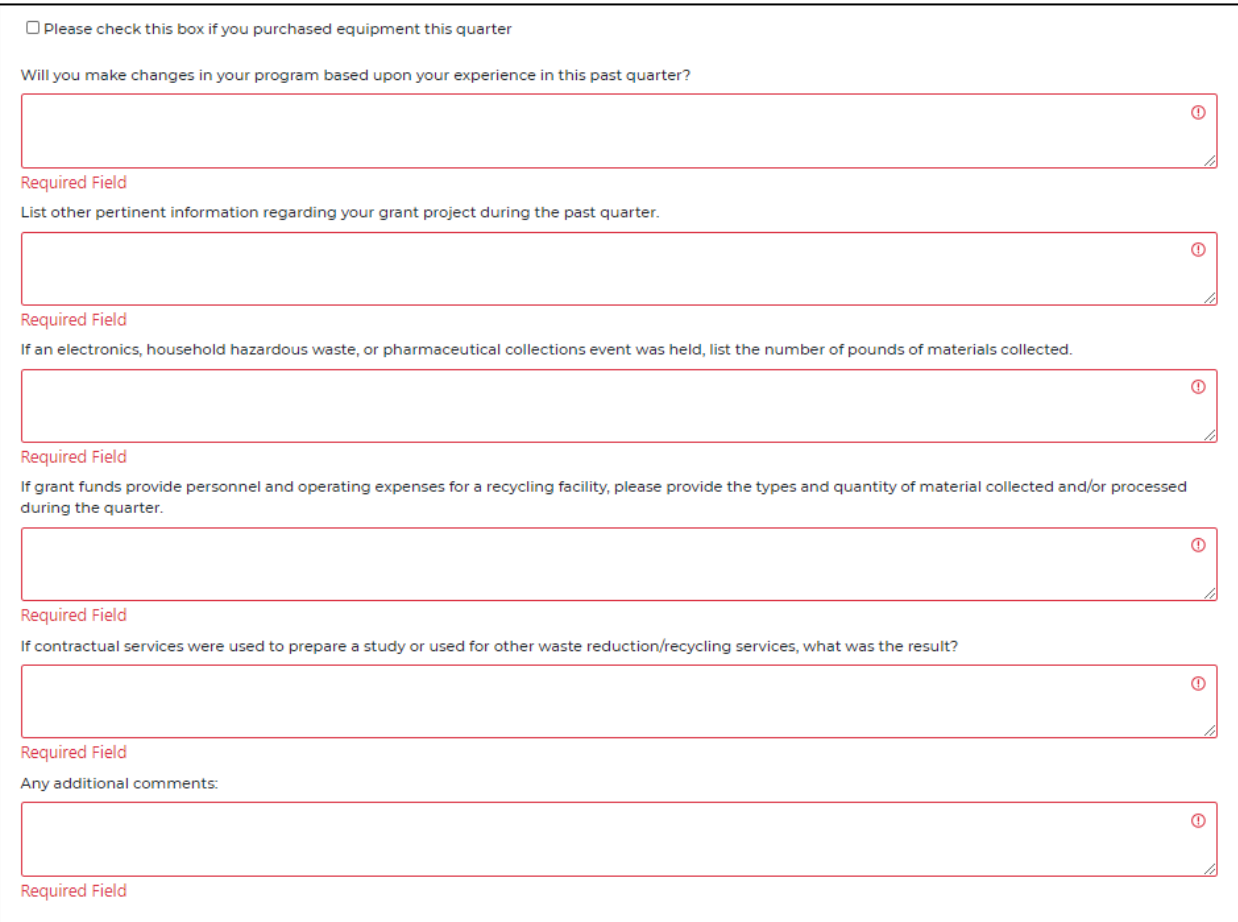

9. If you bought equipment this quarter, check the box that says so and your narrative questions will change.

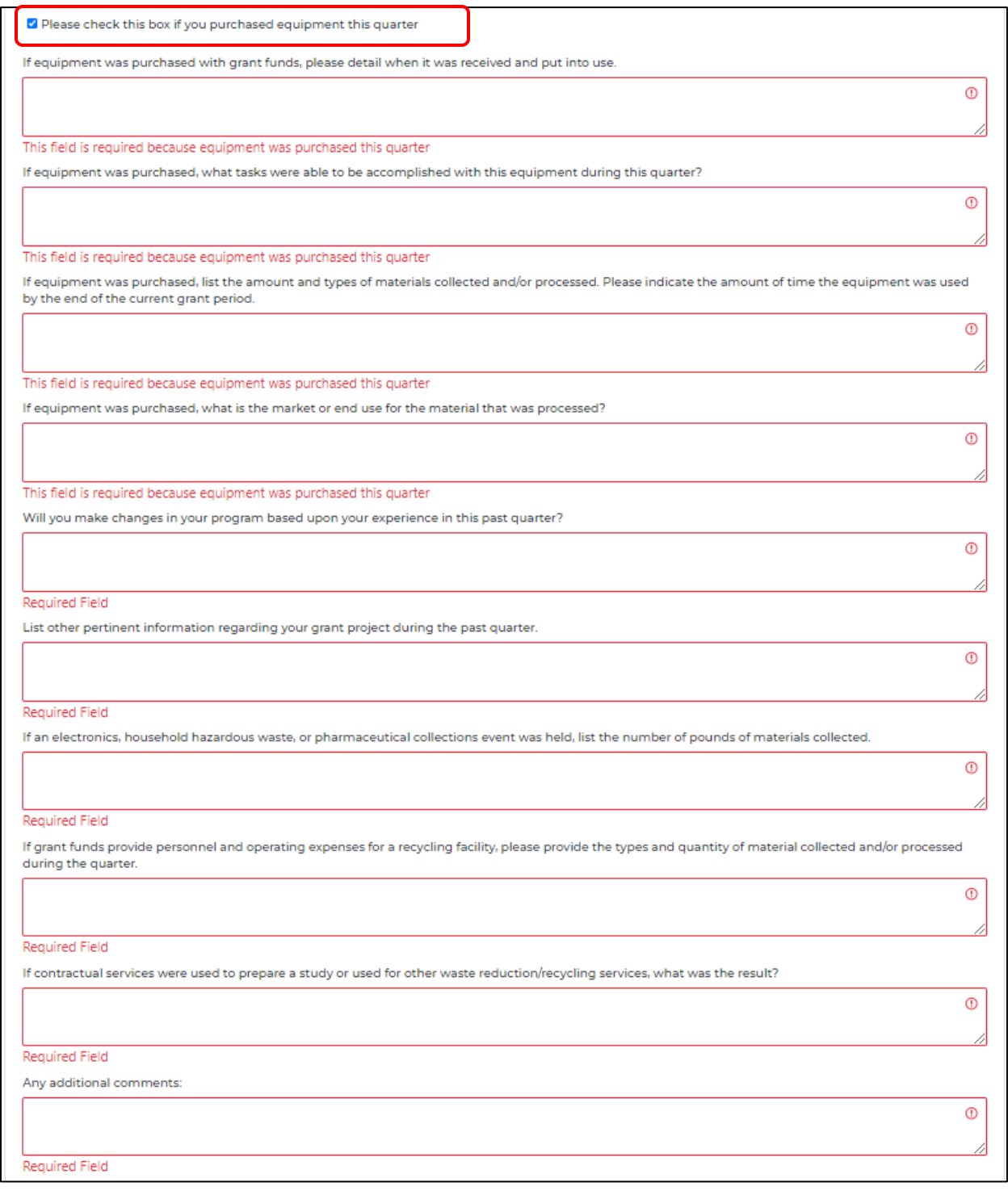

## <span id="page-25-0"></span>Personnel

- 10. When requesting funds in the personnel category, a new line will need to be added for each individual or position.
	- a. Enter the personnel/position title.
	- b. Enter the grant funds requested, matching cash, or matching non-cash funds for each line added.
	- c. Provide the calculation for your request (hours worked and rate of pay) for each personnel entry.
	- d. The totals at the bottom of the category will automatically be calculated.
	- e. The Remove button can be clicked to delete any of the added rows.

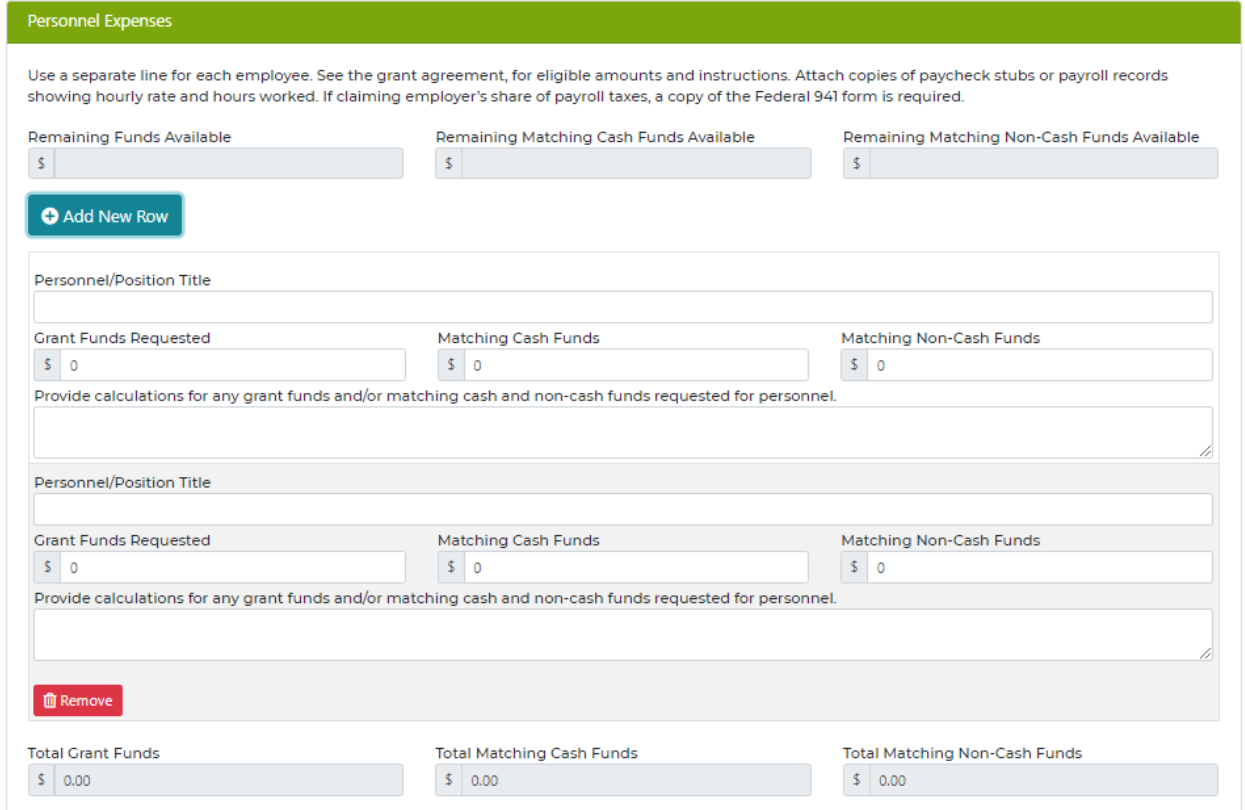

## <span id="page-26-0"></span>**Supplies**

- 11. Enter the total requested grant funds amount or matching cash or matching non-cash funds.
- 12. In the box, provide the list of supplies and their amounts that is being requested.

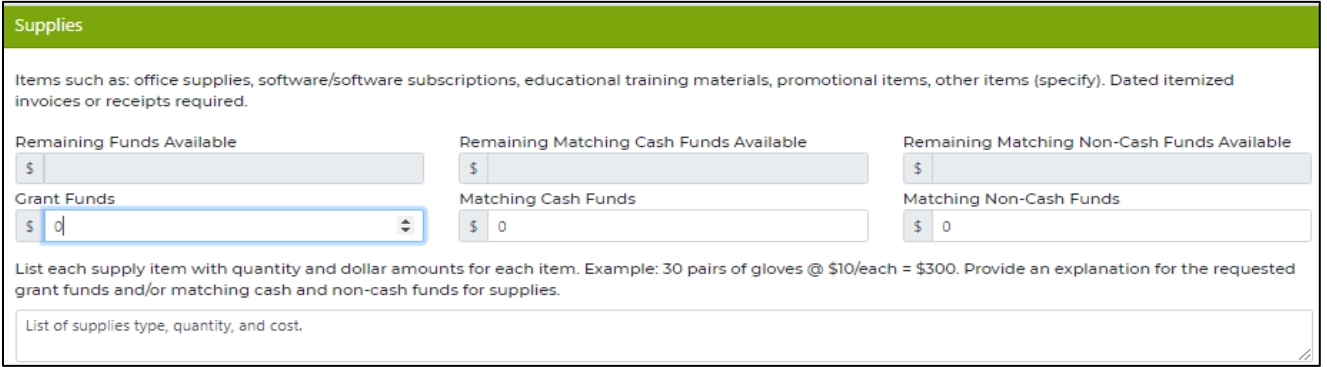

## <span id="page-26-1"></span>Operating Expenses

- 13. Click on the "Add New Row" button to create new line for each type of operating expense.
- 14. Click on the down arrow to select the operational activity from the dropdown menu. If choosing "other", give a short description of the activity.
- 15. Enter the requested amount of grant funds, matching cash funds, and matching non-cash funds.
- 16. The totals at the bottom of the category will automatically be calculated.

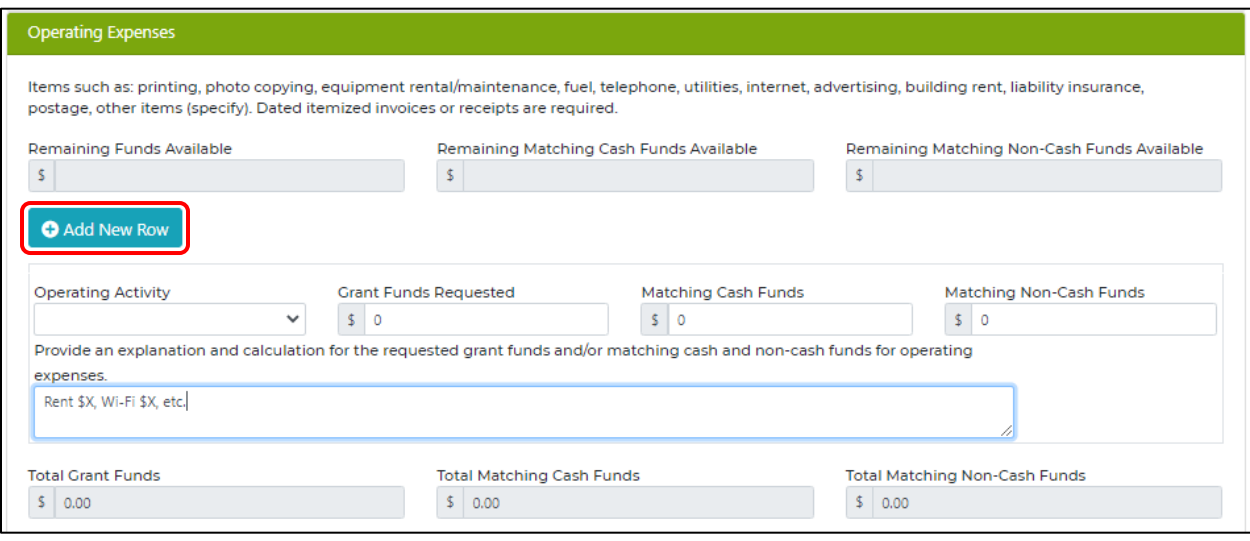

## <span id="page-27-0"></span>**Travel**

- 17. Click on the "Add New Row" button to create new line for each type of travel activity.
- 18. Click on the down arrow to select the type of travel activity.
- 19. Enter the requested amount of grant funds, matching cash funds, and matching non-cash funds.
- 20. The totals at the bottom of the category will automatically be calculated.

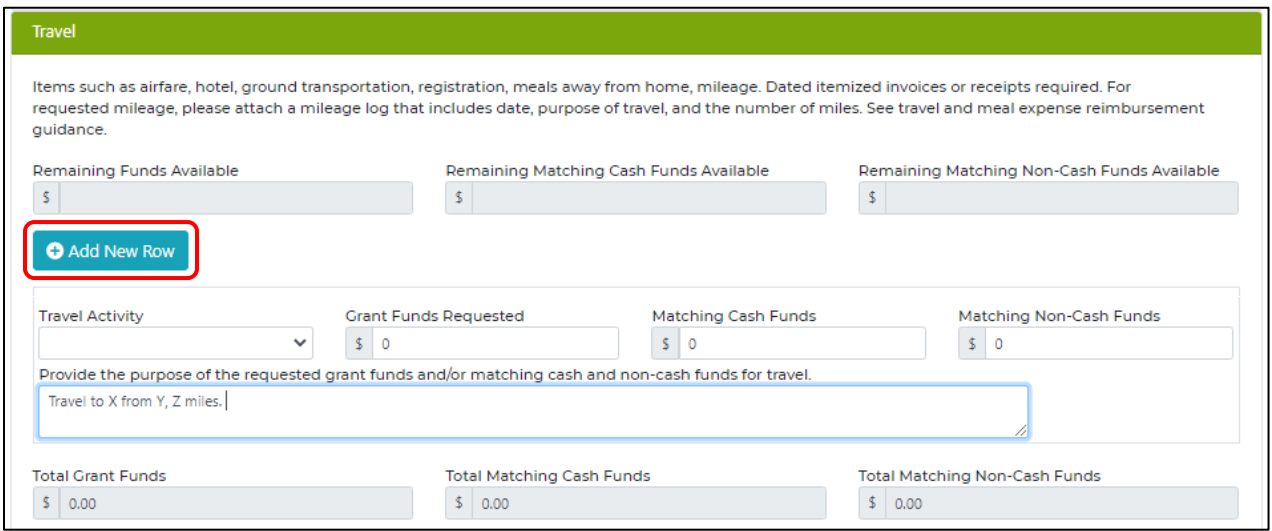

## <span id="page-27-1"></span>Contractual Services

- 21. Click on the "Add New Row" button to create new line for each contractual service.
- 22. Enter a description the type of service. (Examples: HHW Company, E-Waste, Disposal Fees, etc.)
- 23. Enter the requested amount of grant funds, matching cash funds, and matching non-cash funds.
- 24. The totals at the bottom of the category will automatically be calculated.

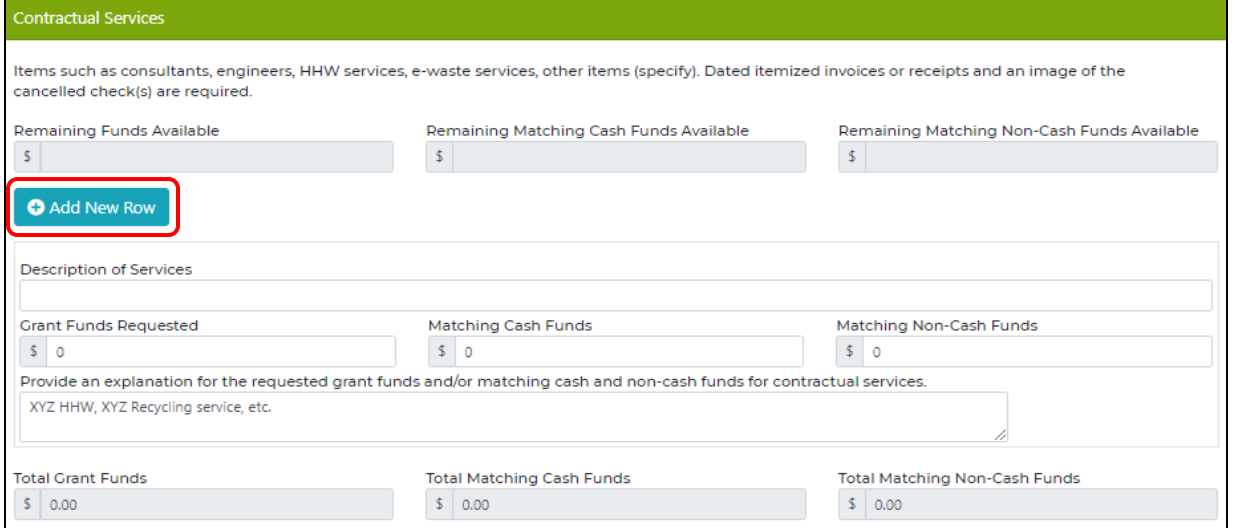

pg. 27

## <span id="page-28-0"></span>Equipment

- 25. In the Equipment category, click on the Click on the "Add New Row" button to add information.
	- a. New information should be added for each piece of equipment.
	- b. If the equipment does not have serial numbers, they can be lumped in the same line entry.

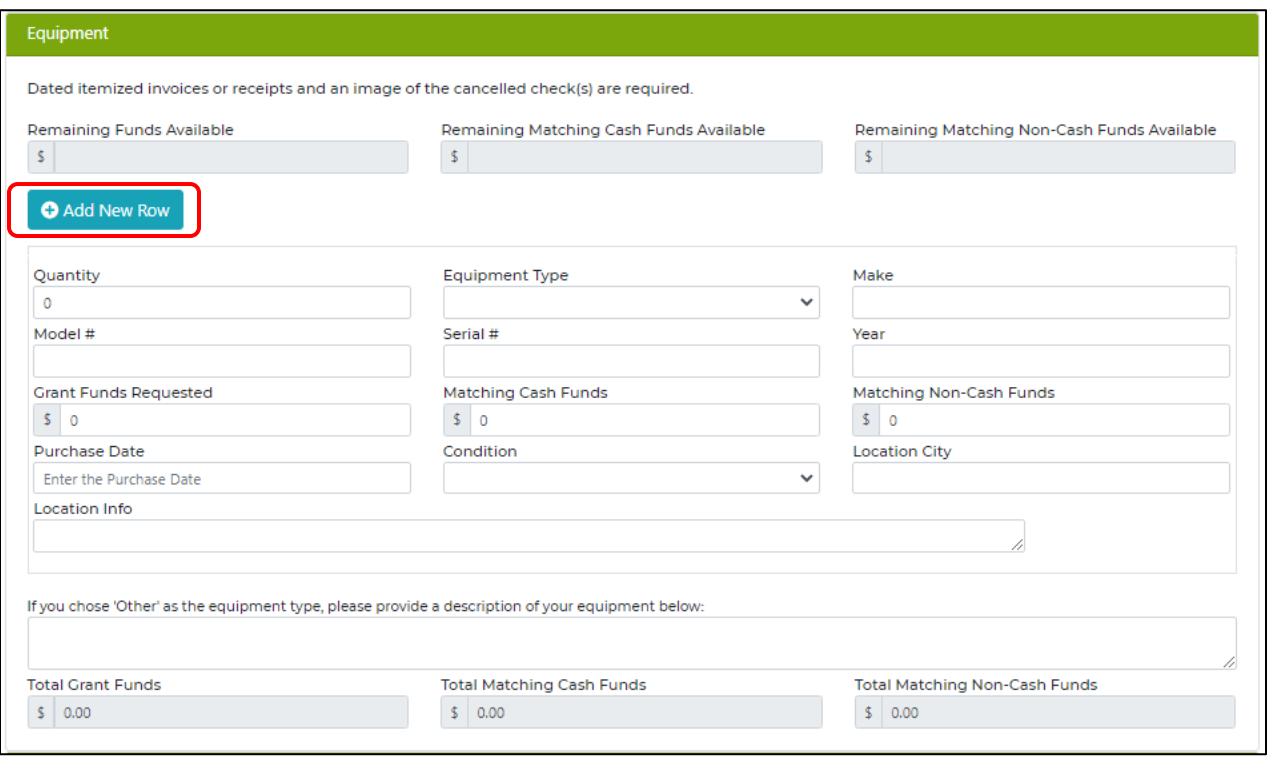

- 26. Equipment information:
	- a. Quantity: if the equipment has a serial number a new entry needs to be added for each item. If the equipment does not have serial numbers, they can be lumped together in the same entry. For example: a trailer and truck needs to have 2 entries added. 20 recycling bins can be on the same line and 20 needs to be entered in the quantity box.
	- b. Type: click on the down arrow to select the type of equipment. If nothing matches the type of equipment select other and enter the information in the provided box below.
	- c. Make: Enter the equipment's make, or brand, here. Examples: Ford, Bobcat, Pro-Trainer, Dell, etc.
	- d. Model #: enter the equipment's model number. This can be found on the sticker on the equipment or the purchasing invoice. Examples: F-150, S650, PRTB-16, Inspiron 15 5,000 series.
	- e. Serial #: enter the serial number. This can be located either on the equipment's sticker or invoice. If the equipment is a vehicle, enter the VIN number. If the equipment does not have a serial or VIN number, leave this box blank.
	- f. Year: this box is for the year the equipment was manufactured.
- g. Location Info: enter the location of where the equipment will be stored or is going to be located.
- h. Funds: Enter the amount of grant funds requested, matching cash funds, or matching non-cash funds.
- i. Purchase Date: when the equipment was purchased. This can be the invoice date.
- j. Condition: click on the down arrow to select if the equipment is used, new, or refurbished.
- k. Location City: This is the city where the equipment is going to be stored or located.
- 27. Click Save.
- 28. At the bottom of your Quarterly Report your totals for your total grant money used and remaining grant funds will appear at the bottom.

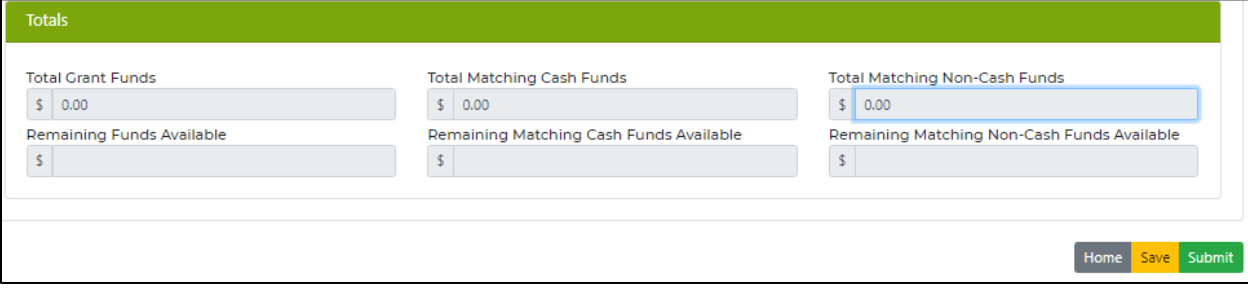

## <span id="page-30-0"></span>Attach Supporting Documents

- 29. Navigate back to the top of the page and click on the "Supporting Documents" tab.
- 30. Click on the blue attach button to upload your documents. Your documents will appear as "Supporting."

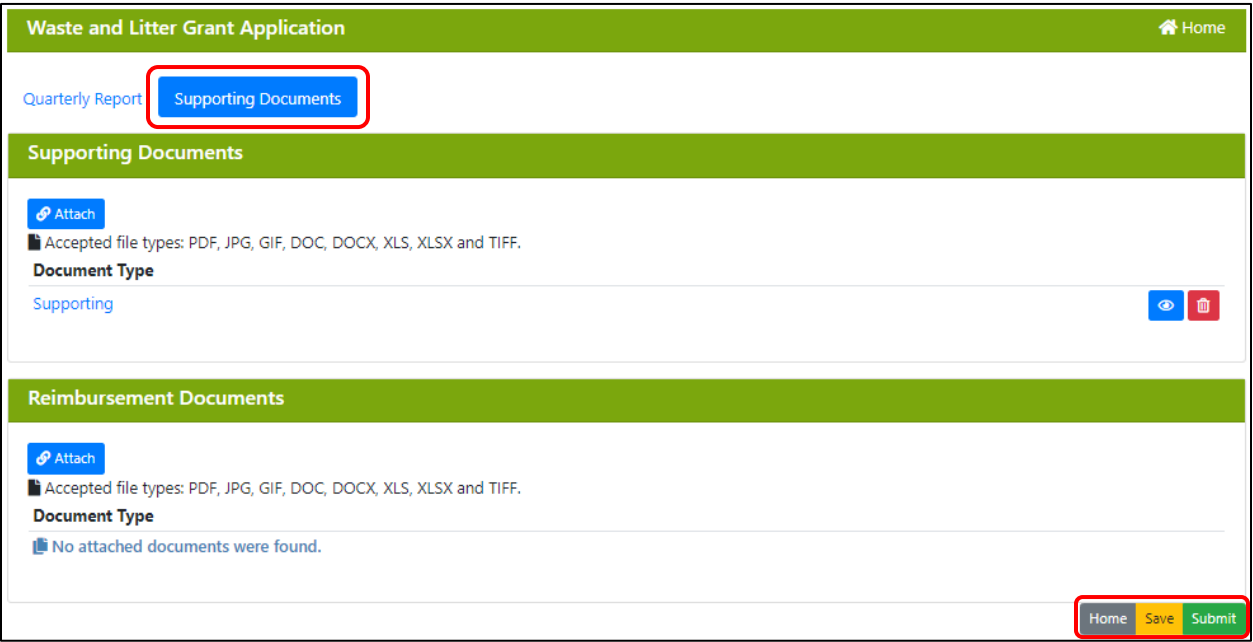

- 31. To see a preview of your attachment, click on the blue eye button
- 32. Click "Save' if you plan on completing your Quarterly Report later, or "Submit" if you are finished.
- 33. You should receive a confirmation email after you successfully submitted your quarterly report.

# <span id="page-30-1"></span>10.How to Resubmit a Rejected Quarterly Report

- 1. You will receive instructions from NDEE staff about any errors or adjustments that need to be made in your quarterly report.
- 2. Click "save" and "submit."

# <span id="page-31-0"></span>11.Common Technical Issues

- If you leave the application open and unattended for more than a few minutes, the application will log you out.
- Be sure to write down your application number for your personal records.
- Be patient and allow the software to complete spinning before moving on to the next step.
- After you submit or modify your application it may take up to 20 minutes to receive your confirmation email and pdf of your application.

#### Narrative Questions

• You can answer the narrative questions in word and copy and paste them into the application. In order to copy and paste:

> 1. Select your entire response in word and press **Ctrl** and **C** buttons at the same time on your keyboard.

> 2. Click on the narrative question box you are answering on the application and press **Ctrl** and **V** buttons at the same time on your keyboard.

3. Alternatively, you can right click your mouse and click copy or paste.

# <span id="page-32-0"></span>12. Contact Us / Resources

To ask a question pertaining to either the online application process or the eligibility/content of the project(s), please email NDEQ.WasteGrants@nebraska.gov. If you know your Application Number, please include it in the subject line.

#### <span id="page-32-1"></span>Additional contact information:

Nebraska Department of Environment and Energy Planning and Aid Section

P.O. Box 98922

Lincoln, NE 68508-8922

 Phone: 402-471-2186 Toll Free: 877-253-2603

### <span id="page-32-2"></span>Helpful Links:

<https://www.irs.gov/tax-professionals/standard-mileage-rates>

Link for the current mileage reimbursement rate.

#### [https://independentsector.org/resource/vovt\\_details](https://independentsector.org/resource/vovt_details)

Link for the current volunteer reimbursement rate for adults. Nebraska's volunteer rate is a year behind. You will have to download the "**full dataset for all states**" for the current Nebraska adult rate. The youth volunteer rate is the current minimum wage amount.

#### <http://deq.ne.gov/publica.nsf/pages/WAS075>

Link to the Waste and Litter Reduction Application Guidance document. This explains general rules and requirements for the application.

[http://www.deq.state.ne.us/Publica.nsf/PubsForm.xsp?documentId=17C5B65DBDD6A2568625763F](http://www.deq.state.ne.us/Publica.nsf/PubsForm.xsp?documentId=17C5B65DBDD6A2568625763F006A31C2&action=openDocument) [006A31C2&action=openDocument](http://www.deq.state.ne.us/Publica.nsf/PubsForm.xsp?documentId=17C5B65DBDD6A2568625763F006A31C2&action=openDocument)

Link for Citizen Attestation form.